Cristian-Győző Haba

# Tehnologia informaţiei în proiectarea produselor şi serviciilor

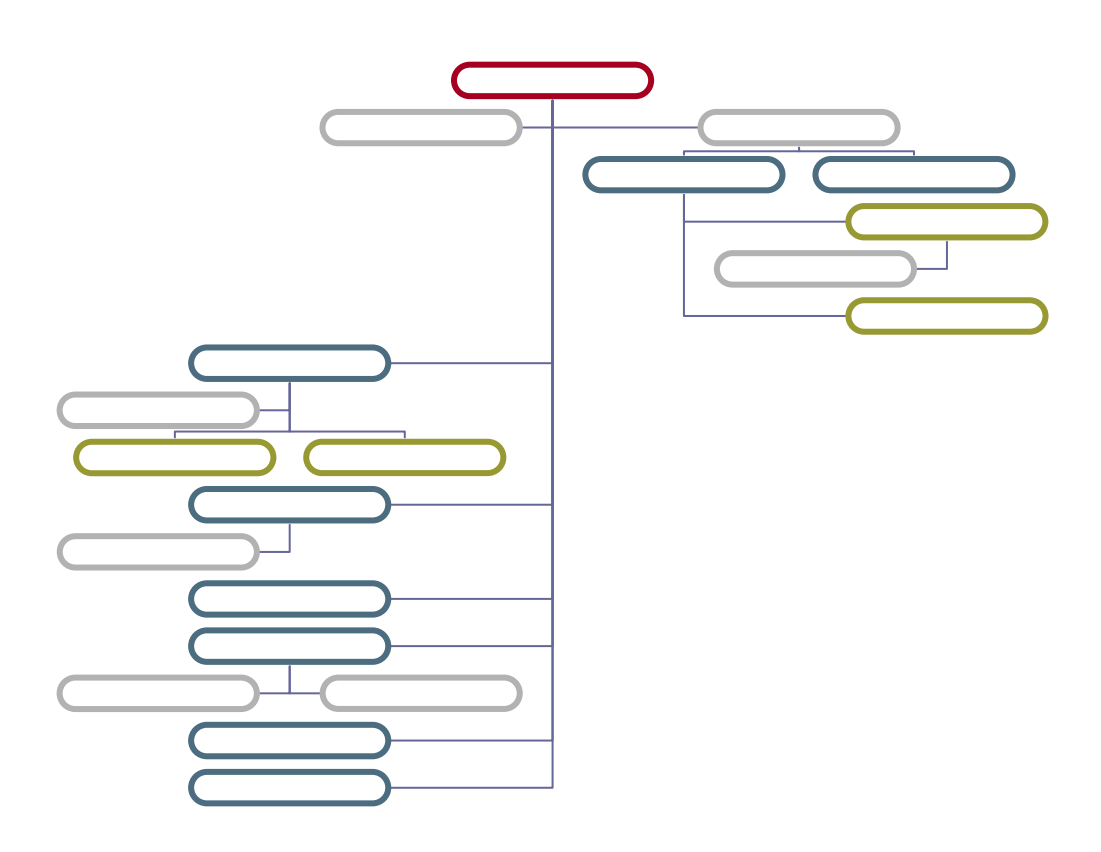

Îndrumar de proiectare

2014

# Cristian-Győző Haba

# Tehnologia informaţiei în proiectarea produselor şi serviciilor

Îndrumar de proiectare

2014

### <span id="page-2-0"></span>**1. Hărţi mentale pentru dezvoltarea conceptuală a produselor**

#### *Introducere*

O *hartă mentală* (mind map) este o diagramă utilizată pentru a reprezenta cuvinte, idei, activități, sau alte elemente legate de și aranjate în jurul unei centrale cuvânt cheie sau o idee. HM sunt folosite pentru a genera, vizualiza, structura, şi clasifica idei, şi ca un ajutor în studiu, organizarea, rezolvare de probleme, luarea de decizii, şi scris.

Elemente unei hărți mentale (HM) sunt aranjate intuitiv, în funcție de importanța a conceptelor şi sunt clasificate în grupuri, ramuri, sau zone, cu scopul de a reprezenta conexiuni semantice sau de altă natură între portiuni de informații. HM pot fi de ajutor, de asemenea, pentru recuperarea unor elemente memorate existente.

Prin prezentarea de idei într-o manieră grafică radială, neliniară, HM încurajează o abordare de tip brainstorming pentru planificare şi sarcini organizatorice. Această orientare spre brainstorming încurajează utilizatorii să enumere și să conecteze concepte, fără o tendință de a începe într-un anumit cadru conceptual.

HM poate fi comparată cu ideea similară de *hartă conceptuală*. Prima este bazată pe ierarhii radiale și structuri arborescente cu un concept director central, în timp ce hărțile conceptuale se bazează pe tipuri de conexiuni între concepte ce urmează modele mult mai diverse.

În această lucrare se prezintă modalitatea de dezvoltare a unui concept utilizând hărţile mentale.

### *Obiective*

În cadrul acestei etape ne vom ocupa utilizarea programului FreeMind pentru crearea unor hărți mentale ce pot fi folosite în diversele etape ale dezvoltării unui produs sau serviciu.

### *Programul FreeMind*

Programul FreeMind poate fi utilizat în următoarele scopuri:

- monitorizarea proiectelor, inclusiv subactivităţilor, starea acestora şi gestionarea timpului de lucru;

- organizarea locului de muncă, inclusiv link-uri la fişierele necesare, executabile, surse de informații și, desigur, de informații propriu-zise;

- la locul de muncă pentru activităţi de cercetare Internet cu ajutorul Google şi din alte surse;

- păstrarea unei colecţii de dimensiuni mici sau mijlocii de note cu link-uri pe unele domenii care se poate extinde după cum este necesar. O astfel de o colectie de note este uneori numită bază de cunostințe.

- scrierea de eseuri şi brainstorming, folosind culori pentru a arăta care eseuri sunt deschise, finalizate, nu a fost început încă, etc, folosind dimensiunea nodurilor pentru a indica dimensiunea eseurilor. Putem avea o hartă pentru toate eseurile. Se pot muta părți ale unor eseuri de la unele la altele atunci când este cazul.

- menţinerea unei baze de date mici cu o structură care este fie foarte dinamică sau care are o structură care nu se ştie în avans. Principalul dezavantaj al unei astfel de abordări în comparatie cu aplicatii cu baze de date traditionale sunt posibilități de interogare sărace. Are avantajul că se pot afla mai multe despre structura datelor din informaţiile suplimentare care se introduc. De exemplu, diferite de înregistrări de uz medical au structură diferită şi nu trebuiesc analizate şi stabilite toate structurile posibil, înainte de a introduce prima înregistrare medicală.

- comentarea legăturilor sau marcajelor Internet favorite, cu culori şi corpuri de literă având sensul dorit.

Programul FreeMind are următoarele caracteristici:

- urmărire funcțională completă a legăturilor HTML stocate în noduri, fie că este vorba de legături Internet sau legături către fişiere:

- sprijină plierea și extinderea ramurilor hărții mentale;

- navigare rapidă cu o un singur clic;

- anularea comenzilor anterioare;

- tragere şi eliberare inteligentă, inclusiv posibilitatea de a copia stilul nodurilor sau copie de noduri; glisare şi fixare a mai multor noduri selectate; includere de text sau listă de fişiere din afară;

- copiere şi lipire inteligentă, inclusiv lipirea de link-uri HTML sau structurarea continutului inserat în funcție de numărul de spații la începutul liniei; lipire a listelor de fişierele selectate

- copiere şi lipire inteligentă de text, inclusiv text simplu şi RTF (MS Wordpad, MS Word, MS mesaje Outlook).

- exportul hărţilor în format HTML, cu ramuri expandabile;

- posibilitatea de a utiliza şi edita noduri cu text pe mai multe linii; chiar şi cu trecerea la linie nouă;

- posibilitatea de a adăuga la noduri icoane predefinite, culori şi corpuri de literă diferite.

- costurile scăzute pentru a trece la un alt instrument de realizare a hărţilor mentale, pentru că acestea sunt salvate în format XML. Dacă se doreşte trecerea la un alt program scrierea unui program de conversie ar trebui să fie uşor, în special în cazul în care programul are facilităţi Visual Basic scripting.

### *Comenzile pentru crearea unei hărţi mentale*

Pentru a crea un nod copil, apăsați tasta Ins.

Pentru a crea un nod copil în timp ce editați un alt nod, apăsați Ins în timp ce editați.

Pentru a crea un nod frate dedesubtul nodului curent, apăsaţi Enter.

Pentru a crea un nod frate deasupra nodului curent apăsați SHIFT, + Enter.

Pentru a şterge un nod, apăsaţi Del.

Pentru a șterge un nod păstrându-l în același timp pentru lipire, apăsați Ctrl + X.

Alternativ, utilizaţi meniul nod context, prin clic dreapta pe un nod.

Pentru a edita un nod, apăsați F2, Home sau End sau în meniul de context Edit. Pentru a termina editarea un nod, apăsați ENTER.

Pentru a înlocui textul într-un nod cu unul nou, începeți să tastați.

Pentru a forța editorul pentru nod cu text lung (nod lung) la editarea unui nod scurt, apăsați ALT + ENTER.

Pentru a împărţi un nod lung, utilizaţi butonul Split din partea de sus a editorului de nod lung, sau apăsaţi ALT + S în editorul de nod lung.

Pentru a introduce o linie nouă în editorul de nod lung, apăsați Control + Enter. Nu puteți insera linie nouă în editorul pentru nod scurt.

Pentru a copia o selecție în clipboard în timp editați un nod lung, apăsați butonul din dreapta mouse-ului şi alegeţi Copy.

Pentru a introduce un simbol special precum ©, introduceţi-l întâi în editorul de texte favorit cum ar fi Microsoft Word, și apoi copiați-l și lipiți-l în FreeMind.

### *Planul de lucru*

1. Să se creeze următoarea hartă mentală.

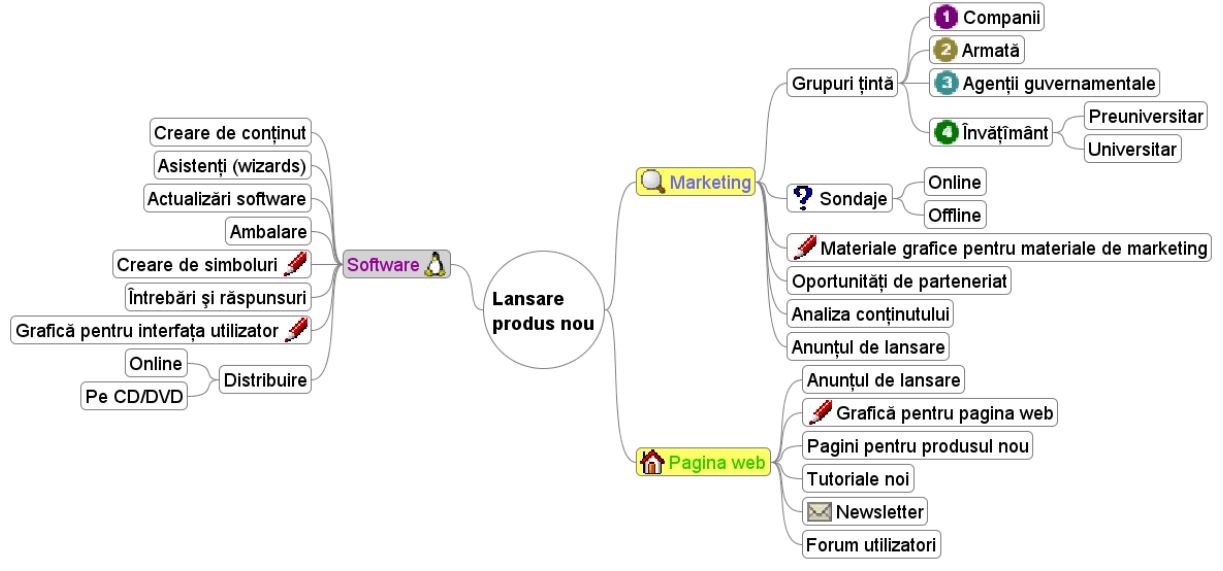

2. Utilizând facilităţile sistemului să se schimbe ordinea nodurilor copii al nodului *Pagina web*.

3. Modificaţi aspectul nodurilor schimbând culoarea, corpul de literă sau fundalul textului nodurilor din hartă.

4. La nodul *Grafică pentru pagina web* adăugaţi 5 noduri care să indice 5 unelte software pentru creare de grafică pentru calculator şi includeţi şi legături către paginile web ale acestor produse.

5. Exportaţi harta în format HTML şi vizualizaţi rezultatul în browser-ul pentru Internet.

# <span id="page-5-0"></span>**2. Definirea specificațiilor produselor sau serviciilor**

#### *Introducere*

Realizarea unui produs presupune parcurgerea mai multor etape. Una dintre acestea o constituie etapa de definire a specificațiilor inițiale.

Dacă produsul îndeplinește toate specificațiile de proiectare, atunci acesta este un produs acceptabil. Pe de altă parte, tot ceea ce iese din specificația de proiectare nu este considerat un produs acceptabil și va fi fie vândut ca un produs de calitate inferioară fie va fi aruncat sau distrus.

Specificațiile inițiale pot rezulta în urma unei analize a cererii pieței realizată în urma unei campanii de marketing. Acestor specificații li se pot adăuga alte specificații elaborate de către compania care dorește produsul și care identifică necesitatea și importanța lor prin intermediul propriilor specialiști.

Specificațiile unui produs sunt stabilite inițial orientativ urmând ca ele să fie definitivate în etapele ulterioare ca urmare a unui dialog complex cu beneficiarul sau viitorii utilizatori.

În această etapă se prezintă o serie de elemente care permit elaborarea unor specificații inițiale pentru un produs sau serviciu.

### *Obiective*

În cadrul acestei etape ne vom ocupa de definirea specificațiilor inițiale ale produsului sau serviciului proiectat.

### *Structura specificațiilor*

Specificațiile inițiale depind foarte mult de domeniul din care face parte produsul sau serviciul.

Dacă este vorba despre un obiect care trebuie realizat, specificațiile trebuie să stabilească dimensiunile precise ale acestuia, toleranțele acceptate, materialele din care sunt realizate componentele, testele la care trebuie supus în procesul de fabricare și la sfârșitul acesteia, cum se face controlul de calitate, modul de ambalare etc.

În cazul unui produs software specificațiile inițiale trebuie să cuprindă arhitectura produsului (modul în care acesta este organizat), elemente componente și legăturile dintre acestea, datele manipulate și structurile de date asociate, care sunt componentele originale sau cele ce vor trebui cumpărate (biblioteci de funcții), elementele de interfață cu utilizatorul, standardele pe care aceasta trebuie să le respecte, resursele necesare pentru a putea fi executat pe un anume sistem hardware.

Prin definiție, o specificație stabilește limite și, prin urmare, elimină, sau ar putea elimina, elemente care sunt în afara acestor limite stabilite. Cu toate acestea, un set de specificații trebuie scris astfel încât să încurajeze creativitatea, să asigure o competiție reală între implementatori cu respectarea scopului propus.

O specificație bună trebuie să facă patru lucruri:

- să identifice cerințele minime pentru produs,
- asigurarea garanției unei competiții reale între oferte
- să ofere modul de testare, reproductibil, al conformității soluției cu specificațiile inițiale
- asigură selecția unei soluții echitabile care are și costul cel mai mic posibil.

În general se pot întâlni două tipuri de specificații: specificații de proiectare și specificații de performanță.

În primul caz se specifică cerințe care implică elemente dimensionale sau exprimate prin alte mărimi fizice ale produsului care trebuie realizat. Pentru acest tip de specificații este important modul în care produsul este realizat ca întreg. Specificațiile în acest caz trebuie să conțină toate elementele necesare cum ar fi desene, dimensiuni, termeni uzuali folosiți, definiții ale termenilor neuzuali, culoare, materiale folosite cu caracteristicile acestora etc.

Specificațiile de performanță diferă de cele de proiectare prin faptul că nu se mai concentrează asupra dimensiunilor, materialelor și configurațiilor folosite pentru realizarea produsului ci asupra a ceea ce face produsul. Ca urmare va fi mai puțin important cum va fi realizat produsul în schimb se va urmări cum se comportă el, cât de bine se comportă și cu ce cost.

Specificațiile de performanță, spre deosebire de cele de proiectare permit celor care le implementează să adopte soluțiile pentru realizarea scopului final. Cerințele de performanță descriu caracteristicile și abilitățile produsului de a satisface cerințele de folosire ale produsului..

### *Elaborarea specificațiilor*

Activitatea de elaborare a specificațiilor presupune colaborarea şi lucrul împreună atât al proiectantului, cât și al utilizatorului. Se pot distinge trei feluri de activități în cadrul acestui proces de specificare a cerintelor, și anume:

- ascultarea (sau selectarea cererilor);
- analizarea cererilor:
- scrierea (sau definirea cererilor).

Selectarea presupune ascultarea nevoilor utilizatorilor, punând întrebări astfel încât utilizatorii să-şi poată clarifica cât mai bine cererile, ca în final să se înregistreze punctul de vedere al utilizatorului privind specificațiile produsului sau serviciului.

Analiza este etapa în care efectiv proiectantul se gândeşte cum poate transforma punctul de vedere al utilizatorului, privind produsul sau serviciul, într-o reprezentare care să poată fi implementată. Acest lucru poate fi adesea dificil din cauza existentei unor puncte de vedere diferite ale diverşilor utilizatori.

Elaborarea specificațiilor înseamnă scrierea într-o manieră clară, adesea în limbaj natural, a ceea ce produsul sau serviciul trebuie să furnizeze utilizatorului.

În procesul complicat al comunicării și negocierii, aceste trei activități se pot repeta sporadic. De multe ori, pot exista situații de conflict, generate de exemplu de faptul că unii utilizatori, au impresia că un produs poate face orice, sau doresc un nivel foarte înalt al unor parametri.

Rezumând, rolul celui care face specificația este:

- Să adune şi să selecteze cererile de la utilizatori.
- Să ajute la rezolvarea diferenţelor posibile dintre utilizatori.
- Să avizeze utilizatorul despre ceea ce este tehnic posibil sau imposibil.
- Să clarifice cererile utilizatorilor.
- Să documenteze solicitările.
- Să negocieze şi în final să pună de acord diferitele opinii al utilizatorilor pentru formularea specificatiilor.

Sfârşitul procesului de analiză şi selectare a cererilor îl constituie specificarea acestora. Este o "piesă vitală" din documentația sistemului, crucială în dezvoltarea ulterioară a oricărui sistem. Specificarea este documentul de referinţă prin care este asigurată dezvoltarea produsului sau serviciului.

Cei trei factori importanţi care sunt luaţi în consideraţie sunt:

- 1) nivelul de detaliere:
- 2) cui este adresat documentul:
- $\bullet$  3) notatiile utilizate

Primul factor se referă la nevoia de a restrânge specificaţiile, pe cât posibil numai la ceea ce "face produsul" și nu la cum se va realiza cerinta respectivă.

A doua problemă este importantă deoarece specificațiile trebuie să fie înțelese de două categorii diferite de oameni: utilizatori și proiectanți.

Utilizatorii preferă o descriere netehnică, exprimată în limbaj natural. Din păcate acesta este excelent pentru scrisori si comunicare, dar impropriu pentru specificatii precise, consistente şi neambiguii.

Pe de altă parte, analistul având o orientare tehnică, va dori probabil să utilizeze o notaţie precisă (chiar matematică) pentru a specifica caracteristicile produsului sau serviciului. Există câteva notații pentru scrierea specificațiilor:

- informale scrise în limbaj natural, utilizate cât mai clar şi cu cât mai multă grijă posibilă;
- formale utilizând notații matematice, cu rigoare și consistență;
- semiformale utilizând o combinatie de limbaj natural cu diferite diagrame și notatii tabelare.

În momentul de faţă, cele mai multe specificaţii sunt scrise în limbaj natural, la care se adaugă notații formale, cum ar fi diagrame, desene, tabele etc, pentru a clarifica textul.

Varianta modernă este de a elabora două documente şi anume:

- Specificaţiile cererilor scrise în primul rând pentru utilizatori, pentru a descrie punctul lor de vedere asupra produsului sau serviciului, exprimat în limbaj natural. Acestea constituie substanța contractului dintre utilizatori și proiectanți.
- O specificare tehnică, care este folosită în primul rând de proiectanți, exprimată într-o formă de notații formale și descriind numai o parte a informației în toate specificatiile cererilor.

O listă de verificare a conținutului pentru specificațiile solicitărilor trebuie să arate astfel:

- solicitări funcționale;
- solicitări de date;
- restrictii;
- ghid de aplicare.

Solicitări funcționale - sunt esența specificațiilor. Ele indică produsului sau serviciului "ceea ce trebuie să facă". Solicitările funcţionale sunt caracterizate de verbe şi realizează actiuni.

Solicitări de date - Acestea pot fi date de intrare, ieşire sau de stare pentru produs sau serviciul proiectat și sunt necesare în funcționarea acestora.

Restricţiile - Acestea au de regulă influenţe asupra implementării produsului sau serviciului. Restricțiile se adresează adesea implementării, de aceea trebuie făcute cu mare grijă.

Ghidul de aplicare furnizează informații utile pentru implementare, în situația în care există mai multe strategii de implementare.

### *Planul de lucru*

- 1. Se selectează un anumit tip de produs sau serviciu care se dorește a fi realizat.
- 2. Se face un studiu de piață care să identifice:
- utilitatea produsului;
- zona de piață pe care va intra produsul respectiv;
- grupul sau grupurile țintă cărora li se adresează produsul;
- produse similare si producătorii lor.
- 3. Se stabilește tipul de specificații care se vor face, de proiectare sau de performanță.
- 4. Se realizează un set de specificații inițiale ale produsului sau serviciului ales.

## <span id="page-9-0"></span>**3. Crearea unui storyboard**

### *Introducere*

Crearea unui storyboard (numit și diagramă a evenimentelor) este o metodă des utilizată în proiectarea conceptuală a unui produs sau serviciu.

Storyboard-ul (SB) permite proiectantului să-și concentreze atenția nu numai asupra grupurilor țintă, a contextului în care va fi folosit și utilității produsului sau serviciului respectiv, sau asupra aspectelor temporale dar și să comunice toate aceste elemente celorlalte persoane implicate în dezvoltarea produsului sau serviciului.

De asemenea, storyboard-ul constituie un model comun care permite unor persoane cu pregătiri diferite (clienți, membrii echipei de proiectare, experți, evaluatori, utilizatori) să comunice în legătură cu aspectele produsului sau serviciului proiectat.

SB incorporează interacțiunea dintre produs/serviciu și utilizator, contextul în care aceștia interacționează și caracteristici temporale ale interacțiunii.

Deoarece SB este o reprezentare grafică ce schițează utilizarea produsului/serviciului, ea încurajează gândirea vizuală care este vitală procesului de creație, în special în faza de sinteză.

### *Obiective*

În cadrul acestei etape ne vom ocupa de realizarea unui storyboard care să definească produsul sau serviciul ales pentru proiectare și modul în care utilizatorii vor interacționa cu acesta.

### *Utilitatea unui storyboard*

Crearea unui storyboard este un proces structurat care permite unei echipe de proiectanți să exploreze o idee de proiect, să ajungă la un consens privind implementarea ei sau să tragă anumite concluzii privind realizarea produsului.

SB sunt utilizate frecvent în industria cinematografică sau cea a reclamelor permițând previzualizarea unei animații sau a unui film de scurt sau lung metraj prin intermediul unor ilustrații prezentate secvențial.

Spre deosebire de SB-urile utilizate în cinematografie, SB-urile utilizate pentru proiectarea produselor și serviciilor ajută proiectantul să înțeleagă interacțiunea dintre produs/serviciu și utilizator, contextul în care aceștia interacționează și succesiunea în timp a evenimentelor acestei interacțiuni.

Folosirea SB permite cititorului accesul la ideile prezentate la două niveluri:

- cititorul poate experimenta interacțiunile vizuale putându-se transpune în locul utilizatorului sau a situației în care acesta se află. În acest fel se stabilește o bază comună ce permite transmiterea în cadrul echipei de proiectare a părerilor fiecăruia. Aceste păreri ar fi greu de exprimat într-o formă abstractă care este influențată și de specialitatea specifică a fiecărui membru al echipei.
- cititorul poate să reflecteze asupra interacțiunilor vizualizate din propria perspectivă și având în vedere propria expertiză, detașându-se de experiența vizualizată și privind dinafară asupra evenimentului încă nedesfășurat.

### *SB și etapele proiectării unui produs/serviciu*

Proiectarea unui produs sau serviciu presupune parcurgerea mai multor etape distincte fiecare având caracteristicile sale privind modul de reprezentare, dezvoltare și implementare. Acest lucru se reflectă și asupra SB-ului care trebuie să corespundă vizual stilului etapei pentru care se creează.

Un SB în care cele mai multe elemente sunt schițate se pretează pentru o etapă de început a proiectării produsului/serviciului, el îndemnând la comentarii și sugestii. Un SB elaborat și realizat cu detalii foarte fine corespunde în general unei etape de sfârșit a proiectării când nu mai sunt acceptate sugestii care să ducă la modificări semnificative.

SB-urile pot fi utilizate pentru următoarele etape:

- analiză;
- sinteză:
- simulare;
- evaluare:
- decizie.

Pentru etapa de analiză proiectantul se concentrează pe stabilirea funcționalității sau a comportamentului dorit al noului produs/serviciu, văzut în sensul cel mai larg. Ca urmare, trebuie luate în considerare și funcțiile psihologice, sociale, economice și culturale.

Pentru aceasta este necesar să se răspundă la întrebările: când?, unde?, ce?, de ce?, cu cine?, cât timp?

Realizarea SB-ului în această etapă încurajează proiectantul să considere situații posibile, atmosfera în diferite situații și locații, sentimente implicate, interacțiuni și contextul în relație cu utilizarea dorită a produsului/serviciului proiectat.

În etapa de sinteză se pornește de la rezultatele etapei de analiză pe baza cărora încep să se genereze idei sau concepte care să ducă la obținerea unei soluții pentru noul produs/serviciu. Nivelul de vizualizare rămâne cel de schiță pentru că detaliile nu sunt încă importante și pot fi omise.

În această fază SB-ul este folosit pentru explorarea și integrarea conceptelor și ideilor și obținerea unui idei privind interacțiunea dintre utilizator și produs/serviciu într-un anumit context și timp.

Etapa de simulare presupune dezvoltarea ideilor și conceptelor într-o imagine privind comportamentul, interacțiunea și proprietățile unui podus/serviciu care să ducă la un "model de lucru" (un simulator sau un prototip interactiv). SB-ul trebuie să se transforme în această etapă într-o narațiune logică și coerentă.

Soluțiile obținute trebuie evaluate prin testarea conceptelor și prin parcurgerea narațiunii de către viitorii utilizatori. SB-urile permit acestora să reflecteze nu numai asupra formei dar și asupra calităților și valorilor pe care produsul/serviciul le înglobează. Stilul de vizualizare este în acest caz mai detaliat decât în etapele precedente, povestea este completă permițând astfel emiterea de judecăți de valoare.

În etapa de decizie se utilizează SB pentru a oferi o prezentare în care produsul este vizualizat într-o formă care este cât mai aproape de cea finală. Stilul vizual este detaliat, fotorealist, destinat de cele mai multe ori mai degrabă să convingă clientul de valoarea soluției decât să îl stimuleze în a face comentarii și observații.

### *Realizarea SB-urilor*

În realizarea SB-urilor trebuie ținut seama de următoarele aspecte:

 nivelul detaliilor – Nivelul de detaliu într-un SB trebuie să țină cont de câte obiecte și actori pot fi prezenți într-un cadrul particular, nivelul de fotorealism incorporat de proiectant și alegerea proiectantului de a prezenta întreaga scenă sau numai detalii ale interfeței.

- includerea de text Proiectanții pot include text fie prin intermediul unor legende fie în interiorul unor cadre ca bule de text (reprezentând faptul că o persoană vorbește) sau sub forma unor etichete care ar apărea în viața reală prezentată în SB.
- includerea persoanelor și emoțiilor acestora SB reprezintă persoane care interacționeză cu produsul/serviciul proiectat. Proiectanții trebuie să folosească aceste personaje pentru a induce empatie potențialilor utilizatori, pentru a reprezenta motivația sau pentru a sugera alte elemente cum ar fi modul în care produsul/serviciul afectează utilizatorul. Empatia poate fi dezvoltată și eliminând alte personaje și reprezentând interacțiunea din punctul de vedere în care cititorul ar fi actorul;
- numărul de cadre Numărul de cadre dintr-un SB poate să varieze de la 3 la 20. Se sugerează că un SB inițial format din 3 cadre trebuie să abordeze în primul cadru problema ce trebuie rezolvată, în al doilea soluția propusă iar în al treilea cadru beneficiile ce rezultă din adoptarea soluției propuse;
- specificarea timpului Proiectanții pot indica în mod explicit trecerea timpului sau pot utiliza tranziții care sugerează modificările în timp.

### *Sugestii pentru realizarea SB-urilor*

În vederea realizării unor SB cât mai eficiente pot fi folosite următoarele sugestii:

- înțelegerea utilizatorilor proiectantul trebuie să considere trecutul și experiența utilizatorilor vizați, interacțiunea lor cu alte produse/servicii similare (inclusiv terminologia și clișee vizuale deja existente) și așteptările lor legate de noul produs/serviciu;
- utilizarea creativității în realizarea SB povestea reprezentată prin SB trebuie obținută printr-un proces creativ (de tip brainstorming) la care să ia parte mai mulți proiectanți.
- simplificarea SB în cazul în care ar rezulta un SB de dimensiuni mari, se sugerează împărțirea acestuia în mai multe secțiuni diferite. În cazul în care trebuie reprezentate mai multe caracteristici ale noului produs/serviciu este bine ca să se creeze un SB pentru fiecare caracteristică în parte.

### *Planul de lucru*

1. Pentru proiectul ales se crează un SB inițial format din 3 cadre care să prezinte problema, soluția și beneficiile noului produs.

2. Se dezvoltă SB într-o narațiune care să conțină între 10 și 20 cadre care să prezinte funcționalitățile produsului/serviciului precum și interacțiunea dintre acesta și utilizator.

Pentru cadrele celor 2 SB-uri se va utiliza șablonul dat în anexă.

# *Anexă - Șablon pentru cadrele unui storyboard*

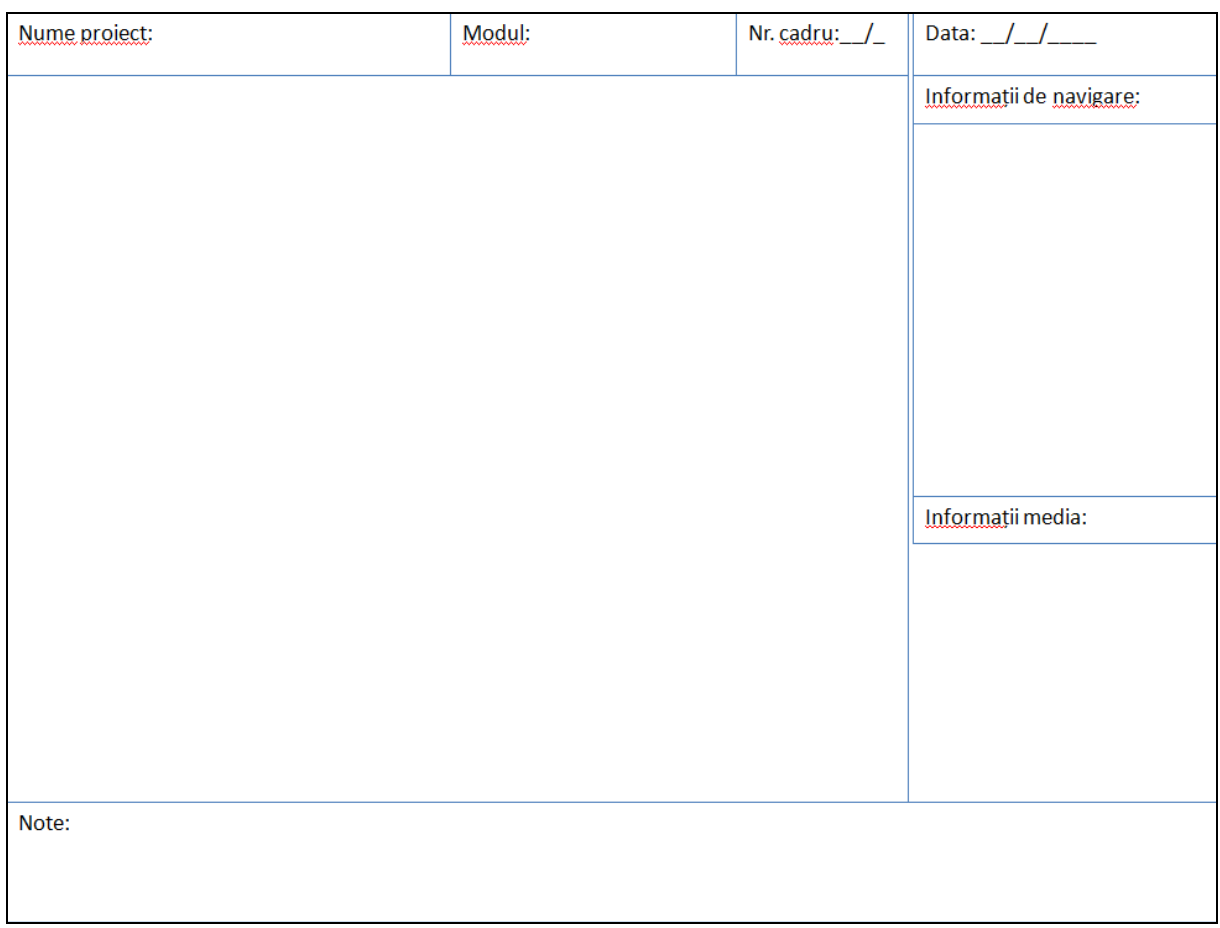

# <span id="page-13-0"></span>**4. Crearea unui storyboard folosind programul Indigo Studio**

### *Introducere*

Crearea unui storyboard se poate face manual folosind foi de hârtie și un creion. Cu toate acestea diverse companii au creat o serie de aplicații care permit crearea unui storyboard și prelucrarea acestuia astfel încât să se poată porni realizarea aplicației cât mai repede.

Aplicațiile de acest tip pot fi de sine stătătoare, instalate pe calculatorul personal sau pot fi aplicații de tip web care sunt accesibile prin intermediul rețelei Internet și care pot fi găzduite într-o locație de tip cloud.

Programul Indigo Studio al firmei Infragistics [\(www.infragistics.com\)](http://www.infragistics.com/) permite proiectantului să-și concentreze atenția asupra desfășurării logice a aplicației și a interacțiunii dintre aceasta și utilizator furnizând uneltele necesare pentru crearea mai rapidă a cadrelor prin încărcarea unor schițe sub forma unor fișiere de tip imagine.

### *Obiective*

În cadrul acestei etape vom învăța cum putem folosi programul Indigo Studio pentru a crea un storyboard și apoi un prototip al aplicației care poate fi folosit pentru testarea inițială a conceptului ce stă la baza aplicației proiectate.

### *Pornirea programului IndigoStudio*

Pornirea programului Indigo Studio poate fi realizată dând clic pe icoana programului

sau prin comanda All Programs->Infragistics->IndogoStudio->Indigo Studio.

La deschiderea programului se va deschide fereastra acestuia care este prezentată în Fig.

1.

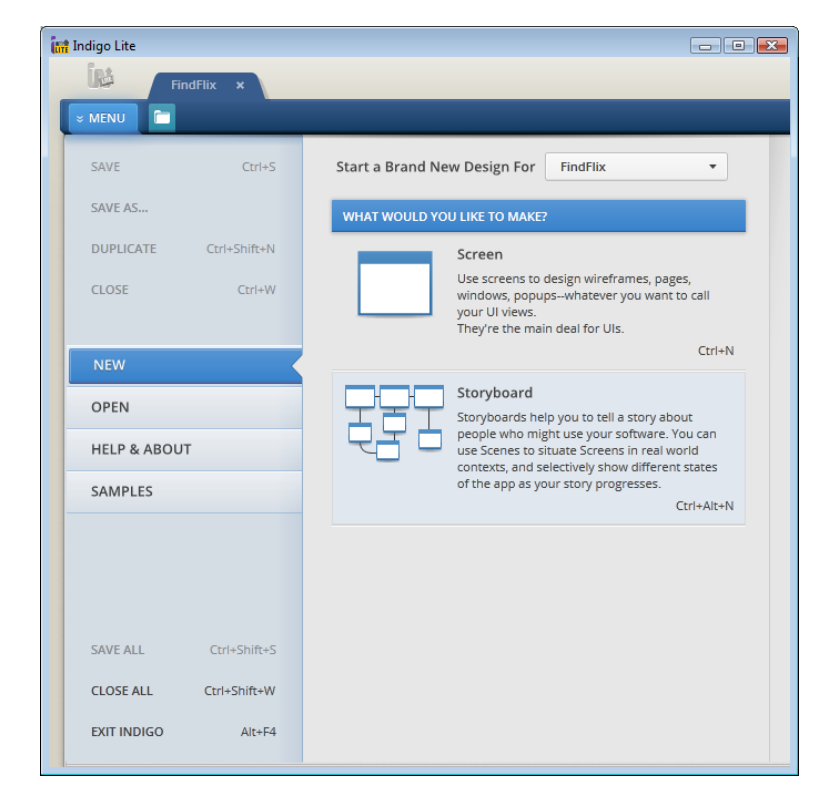

Fig. 1

### *Crearea unui storyboard*

Pentru crearea unui storyboard nou se va selecta în panoul din dreapta opțiunea Storyboard sau se va da comanda folosind combinaţia de taste Ctrl-Alt-N.

Ca urmare a acestei comenzi se intră în fereastra de elaborare a storybord-ului în care este poziționat un prim cadru gol (Fig.2).

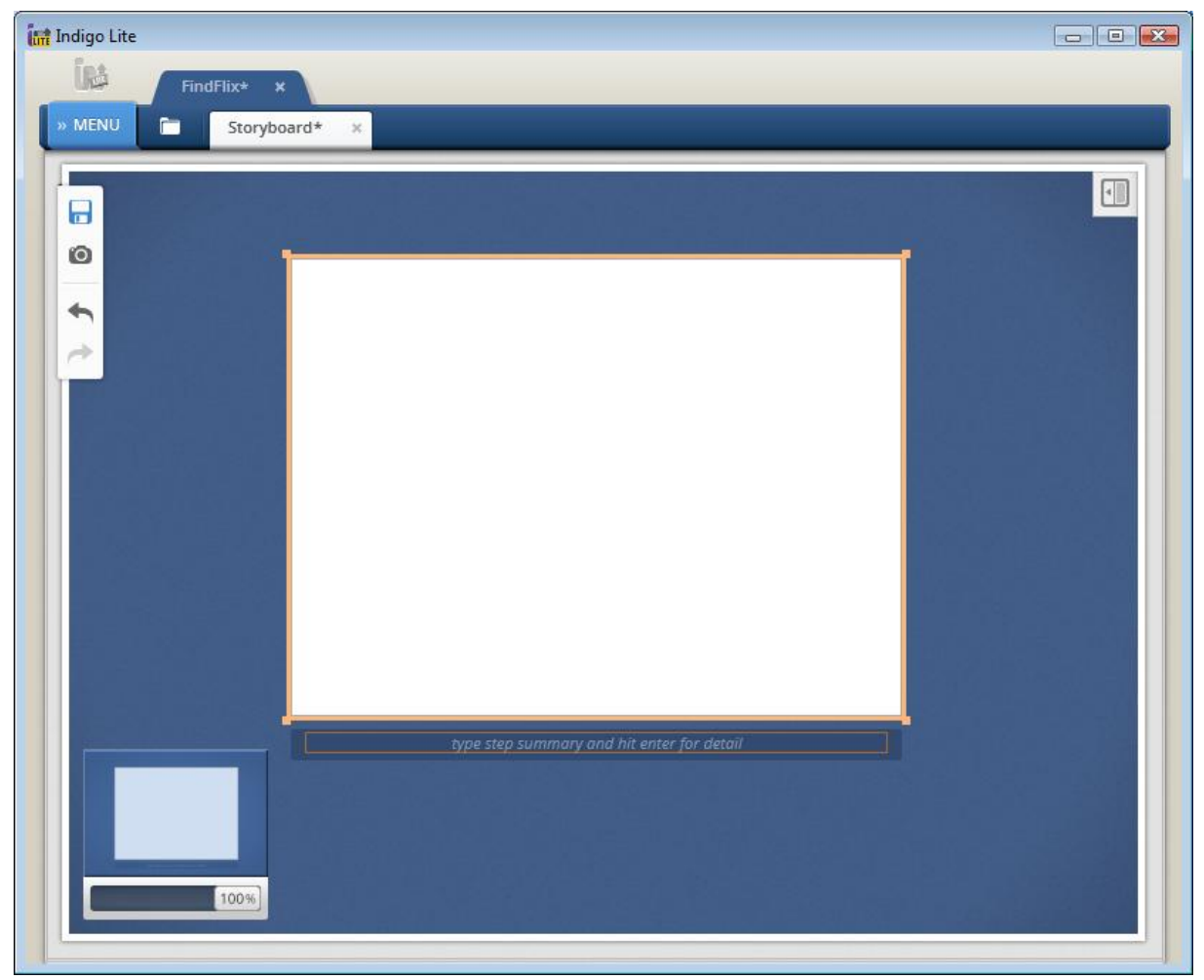

Fig. 2

Programul Indigo Studio oferă posibilitatea elaborării storybord-urilor inițiale folosind două metode.

O primă metodă se bazează pe faptul că proiectantul a realizat deja schițele unor cadre și le-a salvat într-un format de tip imagine (jpg, tiff, png etc). Ca urmare aceste imagini pot fi încărcate în cadrele SB-ului. Încărcarea se poate face folosind legătura "Pick an image" (Fig.3) ce apare când trecem cu mouse-ul peste cadru, sau folosind tragerea peste cadru (drag and drop) a fişierului care conţine imaginea din Windows Explorer.

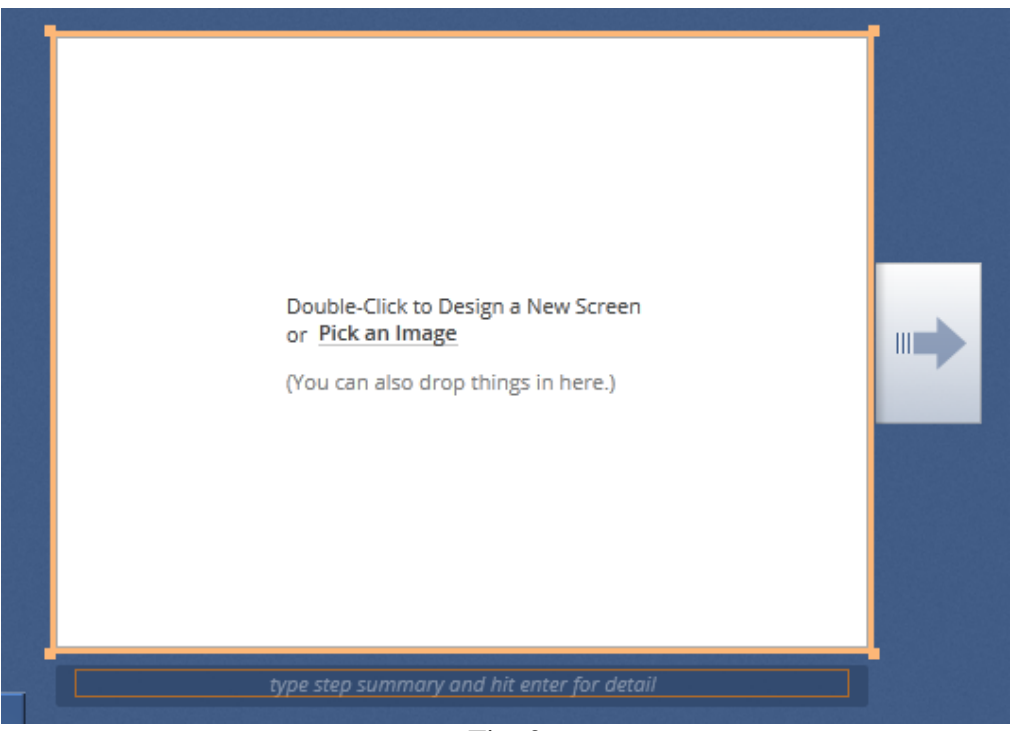

Fig.  $3$ 

Presupunem că avem deja fișierele (Fig.4) ce conțin schițele pentru cele trei cadre ale storybord-ului inițial (Problemă, Soluție, Beneficii), deschidem directorul care conține aceste fişiere şi cu ajutorul mouse-ului tragem primul fişier peste cadrul iniţial.

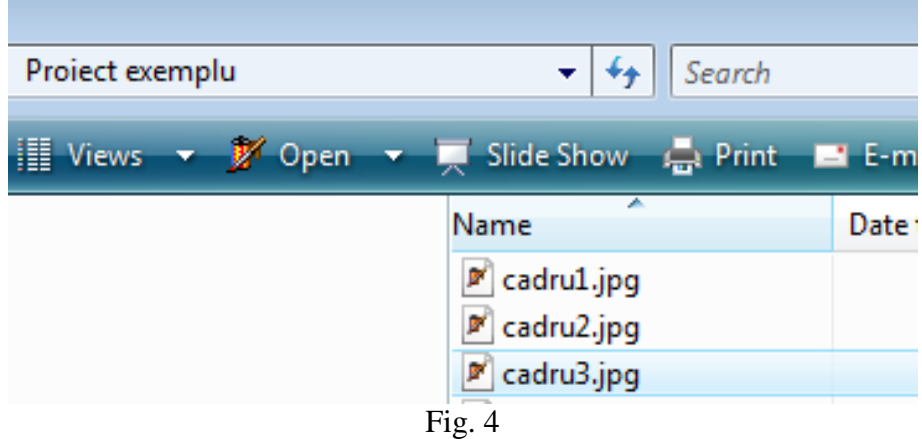

Se obtine situația din Fig.5 unde imaginea din fișier a fost inclusă în cadrul inițial.

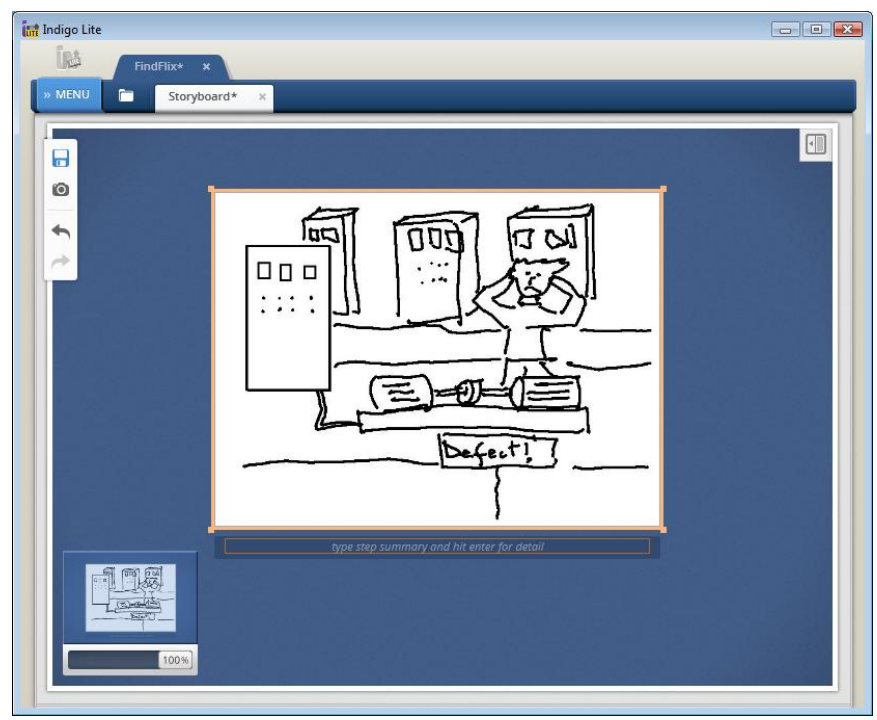

Fig. 5

În partea de jos a cadrului se află o casetă de text în care se pune un titlu semnificativ sau se face pe scurt o descriere a cadrului. Dacă dăm apoi Enter, putem să adăugăm informaţii care să detalieze semnificaţia cadrului.

În cazul nostru vom pune titlul primului cadru ca fiind "Problema" şi apoi o descriere a cadrului respectiv. Pentru exemplul nostru obținem imaginea din Fig.6.

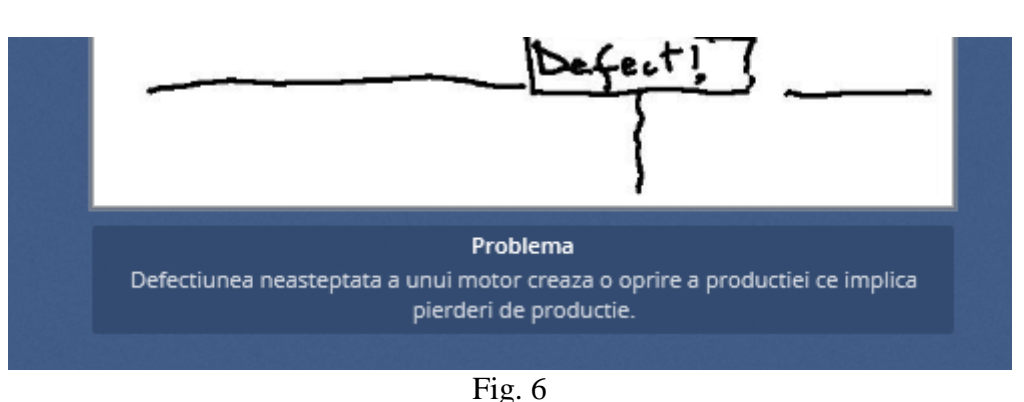

Pentru crearea celui de al doilea cadru se deplasează mouse-ul spre dreapta cadrului până ce apare o săgeată spre dreapta (Fig.7).

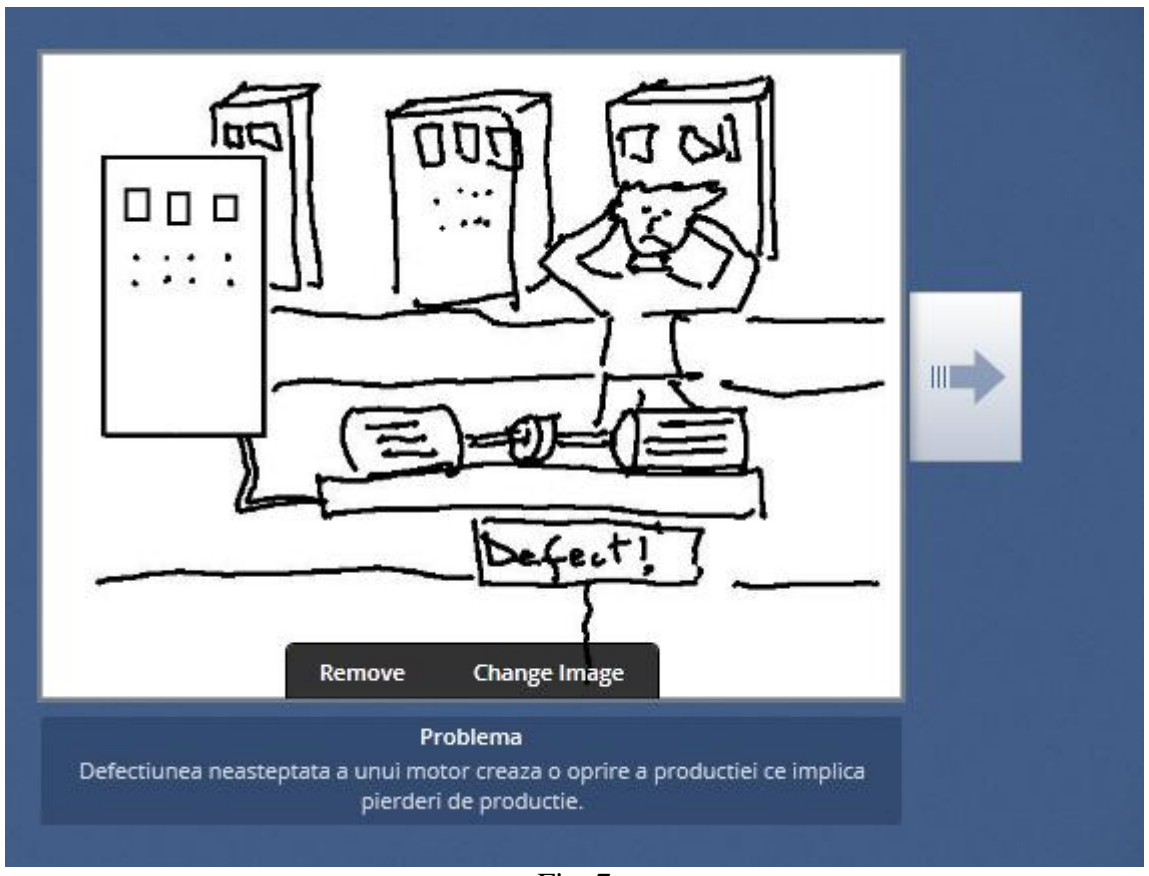

Fig. 7

Se dă clic pe săgeata respectivă ceea ce are ca rezultat inserarea unui cadru nou care este legat printr-o săgeată care indică succesiunea cadrelor (Fig.8).

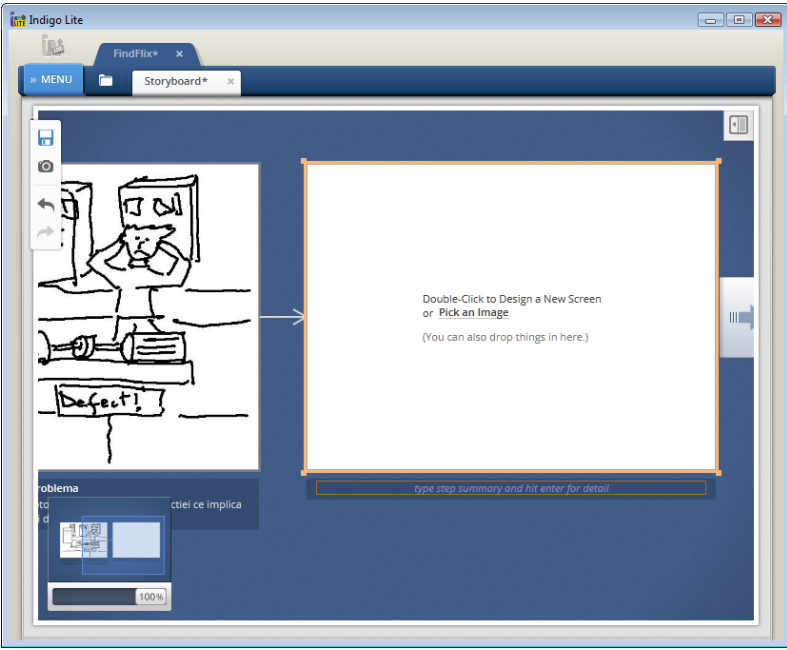

Fig. 8

Folosind acelaşi procedeu de tragere a fişierelor imaginilor peste cadre şi adăugând titlul şi comentariile pentru fiecare cadru se obţine storybord-ul iniţial prezentat în Fig.9. Apăsând tasta Ctrl şi folosind rotiţa de defilare (scroll) de la mouse, se poate mări sau micşora mărimea cadrelor storybord-ului astfel încât să putem vedea detaliile unui cadru sau din contra să avem imaginea de ansamblu al întregului SB.

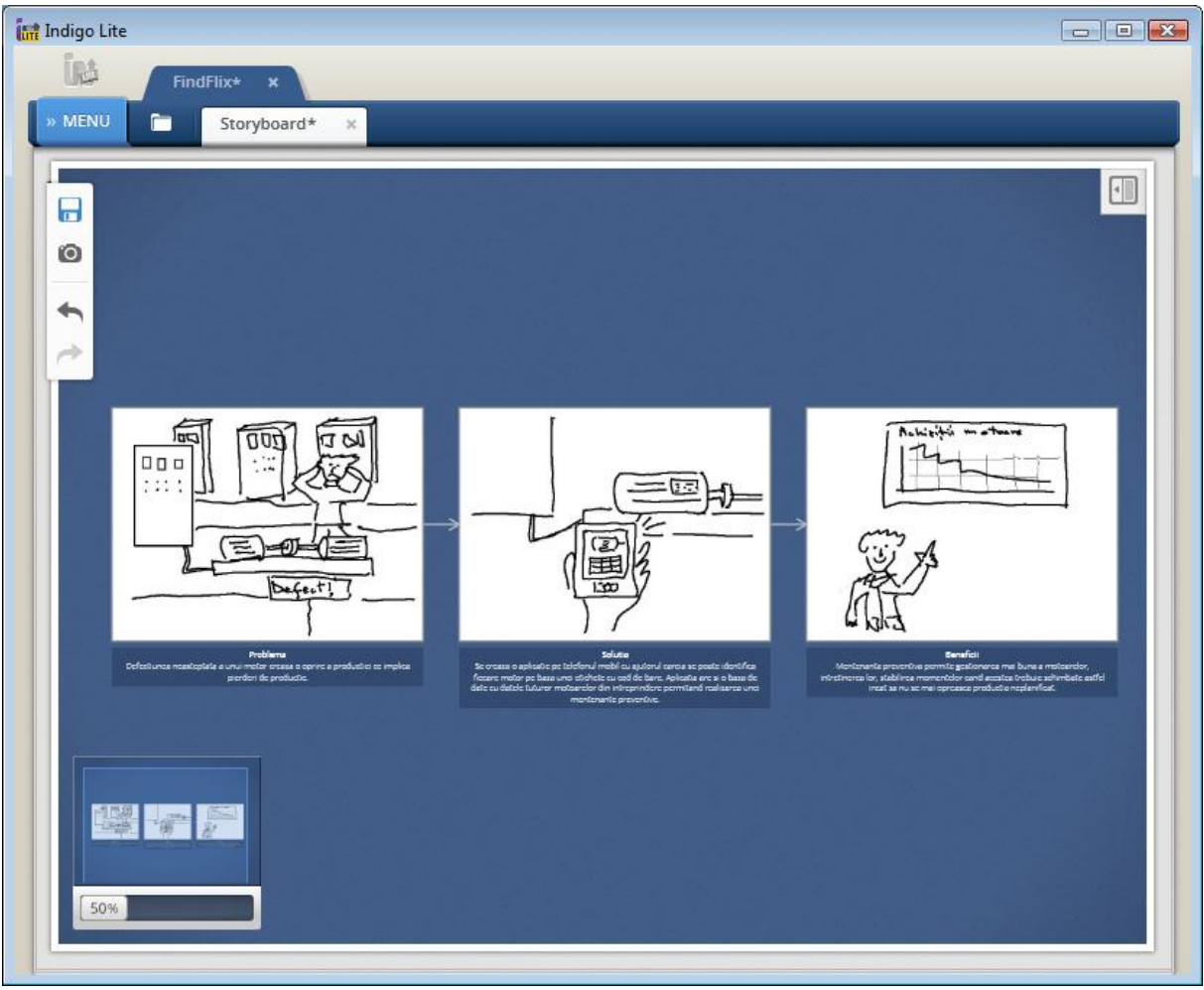

Fig. 9

### *Salvarea storyboard-ului*

După elaborarea SB-ului, acesta poate fi salvat folosind comanda Save sau Save As din meniul principal sau folosind butonul Save din bara de butoane în stânga ecranului principal.

### *Extinderea storyboard-ului*

Extinderea SB-ului se poate face în acelaşi mod ca şi la crearea SB-ului iniţial. În cazul SB-urilor utilizate pentru dezvoltarea unui produs, desfăşurarea interacţiunii dintre utilizator şi produs nu are întotdeauna o desfăşurare liniară. Putem avea ramificaţii, ceea ce permite prezentarea unor desfăşurări alternative şi putem avea reveniri la alte cadre ceea ce permite descrierea unor interacţiuni repetitive sau de tip buclă.

Dacă dorim realizarea unei ramificații, vom crea noul cadru dând clic pe săgeata din partea dreapta a cadrului după care vom poziţiona noul cadru creat, prin tragere, în partea de sus a cadrului inițial (Fig. 10a).

Apasând din nou pe săgeata din dreapta, se crează un nou cadru, rezultând astfel ramificația dorită (Fig. 10b).

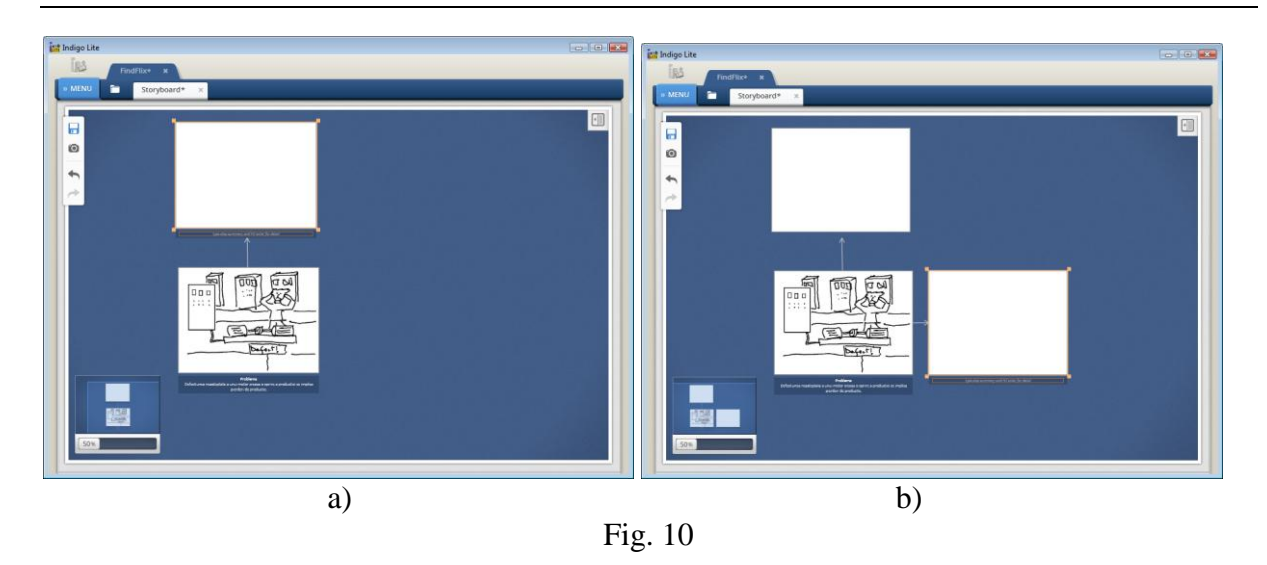

Se crează apoi cadrul al patrulea în care se reunesc cele două ramificații. Pentru asta se dă clic pe săgeata dreapta al cadrului 3 pentru a se crea un cadru nou. Apoi la cadrul al doilea se dă clic pe săgeata dreapta, cadrul care apare se trage apoi peste cadrul al patrulea deja creat.

După adăugarea imaginilor se obţine imaginea din Fig.11.

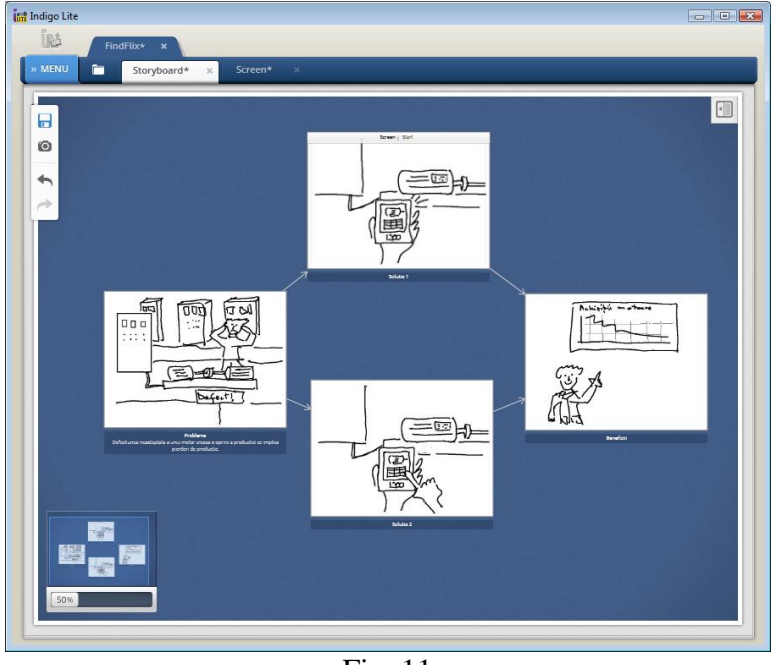

Fig. 11

În mod similar se pot crea alte ramificaţii sau conexiuni ale unor cadre la cadre anterioare.

### *Planul de lucru*

1. Folosind schiţele pentru SB inițial se creează versiunea electronică folosind programul Indigo Studio.

2. Folosind schiţele pentru SB extins se creează versiunea electronică folosind Indigo Studio.

# <span id="page-20-0"></span>**5. Crearea prototipului unei aplicaţii software folosind Indigo Studio**

#### *Introducere*

Programul Indigo Studio permite crearea unui prototip al unei aplicaţii software pentru calculator, telefon mobil sau care să poată fi accesată pe Internet.

Prototipul poate fi executat pornind de la storybord-ul care prezintă conceptul produsului care se doreşte a fi creat sau poate fi creat de la zero.

Elementele principale ale prototipului vor fi ecranele care sunt afişate de către aplicaţia software și prin intermediul cărora utilizatorii vor interacționa cu aplicația proiectată. Programul Indigo Studio permite realizarea acestor ecrane și a interacțiunilor dintre ele punând la dispoziția proiectantului diverse elemente predefinite cum ar fi butoane, căsuțe de text, liste de selecţie, icoane etc. Acestea pot fi plasate cu uşurinţă pe ecran astfel încât să se construiască setul de ecrane care să ofere utilizatorului o experiență cât mai apropiată de cea care va fi oferită de produsul final.

### *Obiective*

În cadrul acestei etape vom învăța cum putem folosi programul Indigo Studio pentru a crea ecranele și interacțiunile dintre acestea ale prototipului unei aplicații care să fie executată ca o aplicație independentă pe calculator, pe telefonul mobil sau ca o aplicație accesibilă pe Internet prin intermediul unui navigator web de tip Internet Explorer, Mozilla, Firefox, Opera sau Safari.

### *Crearea ecranelor*

Pentreu realizarea ecranelor se porneşte programul Indigo Studio dând clic pe icoana programului Us sau prin comanda All Programs->Infragistics->IndogoStudio->Indigo Studio.

La deschiderea programului se va deschide fereastra acestuia care este prezentată în Fig.

1.

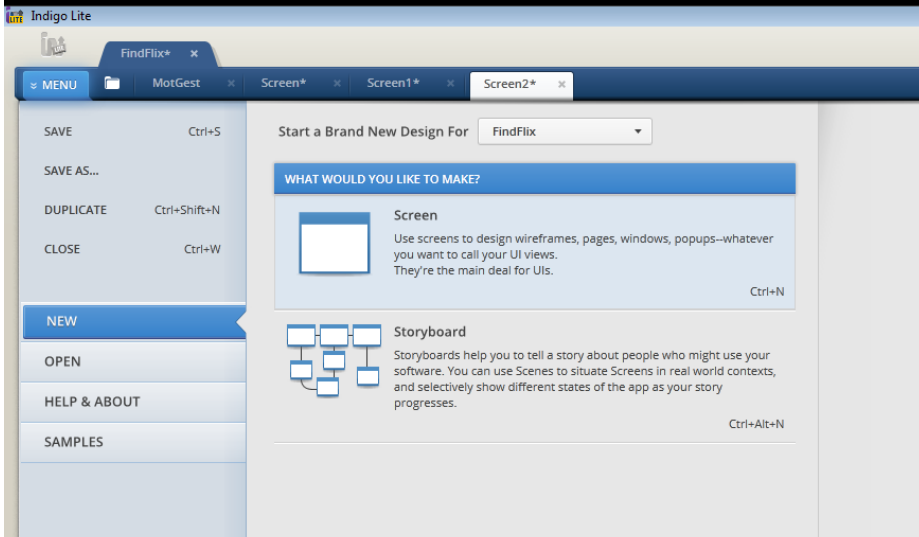

Fig. 12

Pentru crearea unui ecran se va selecta în panoul din dreapta opțiunea Screen sau se va da comanda folosind combinatia de taste Ctrl-N.

Ca urmare a acestei comenzi se intră în fereastra de creare a unui ecran (Fig.2) care este formată din două părţi. În stânga se află zona corespunzătoare ecranului iar în dreapta acestuia se află zona (Toolbox) în care se găsesc elementele predefinite ce pot fi folosite în cadrul ecranului.

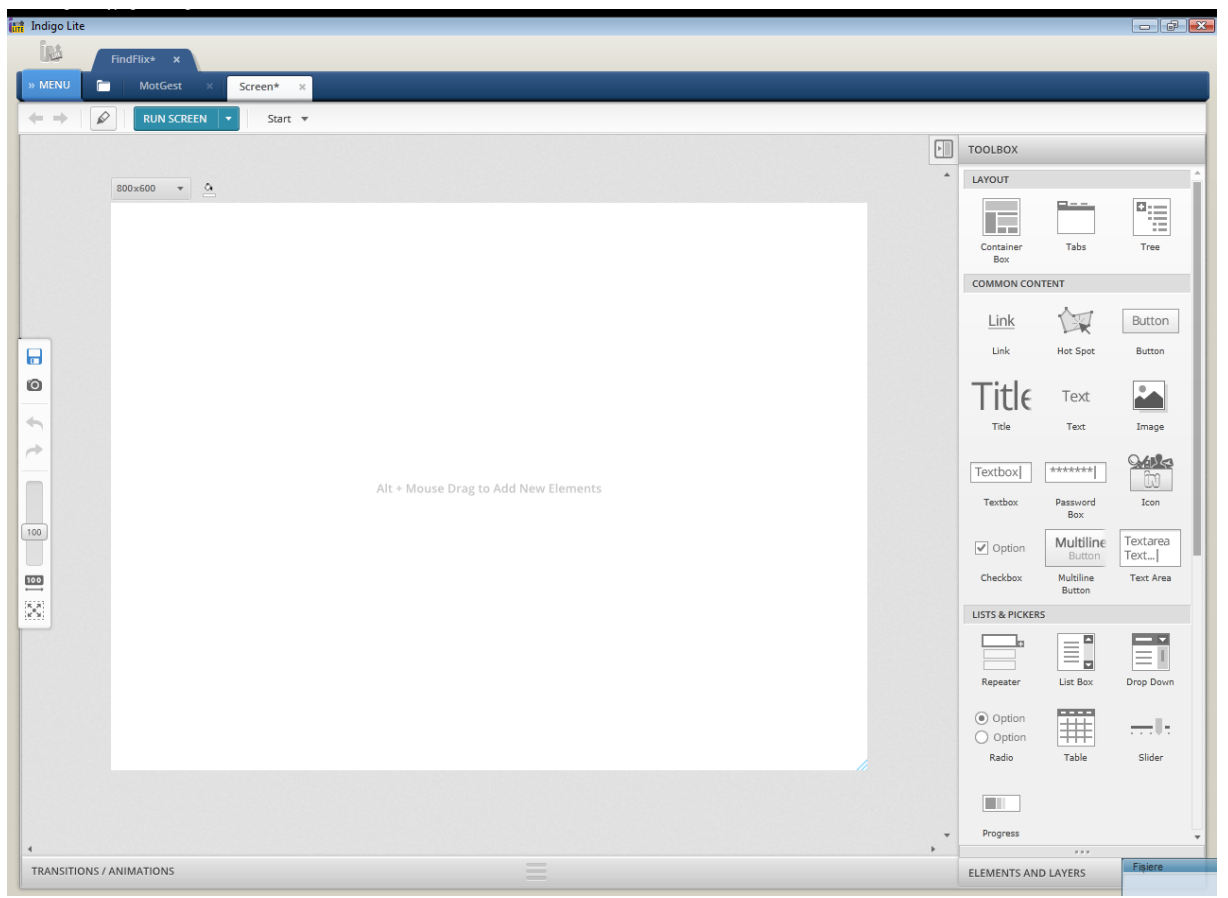

Fig. 13

Programul Indigo Studio oferă posibilitatea adăugării la ecran a elementelor disponibile în Toolbox folosind două metode.

O primă metodă este cea de selectare cu mouse-ul a elementului din zona Toolbox, tragerea lui în cadrul ecranului şi eliberarea lui (prin eliberarea butonului mouse-ului) în poziţia în care se doreşte ca acesta să fie poziţionat. Odată elementul eliberat, în dreapta acestuia se deschide o fereastră prin care pot fi configurate toate proprietățile lui. Lista de proprietăţi depinde de fiecare element în parte. De asemenea, imediat există posibilitatea modificării dimensiunilor implicite cu care este creat elementul sau a poziției în care acesta se află.

În Fig. 3 se arată rezultatul unei astfel de operaţiuni pentru crearea unui buton.

Cea de a doua metodă se bazează pe folosirea mouse-ului şi a tastaturii. În acest caz, ne poziţionăm cu mouse-ul în punctul în care dorim să se afle colţul din stânga-sus al elementului adăugat la ecran şi apăsând tasta Alt, ne deplasăm cu mouse-ul pentru a stabili poziţia colţului din dreapta-jos a elementului de adăugat. La eliberarea tastei Alt, în cadrul ecranului apare un dreptunghi care stabileşte limitele elementului care va fi adăugat şi o căsuță de text în care putem să începem să scriem numele elementului de adăugat (Fig.4). De exemplu, pentru buton, începem să scriem "But" şi imediat programul ne oferă o listă de

elemente ale căror nume începe cu literele respective sau în a căror descriere apar acele litere (Fig. 5).

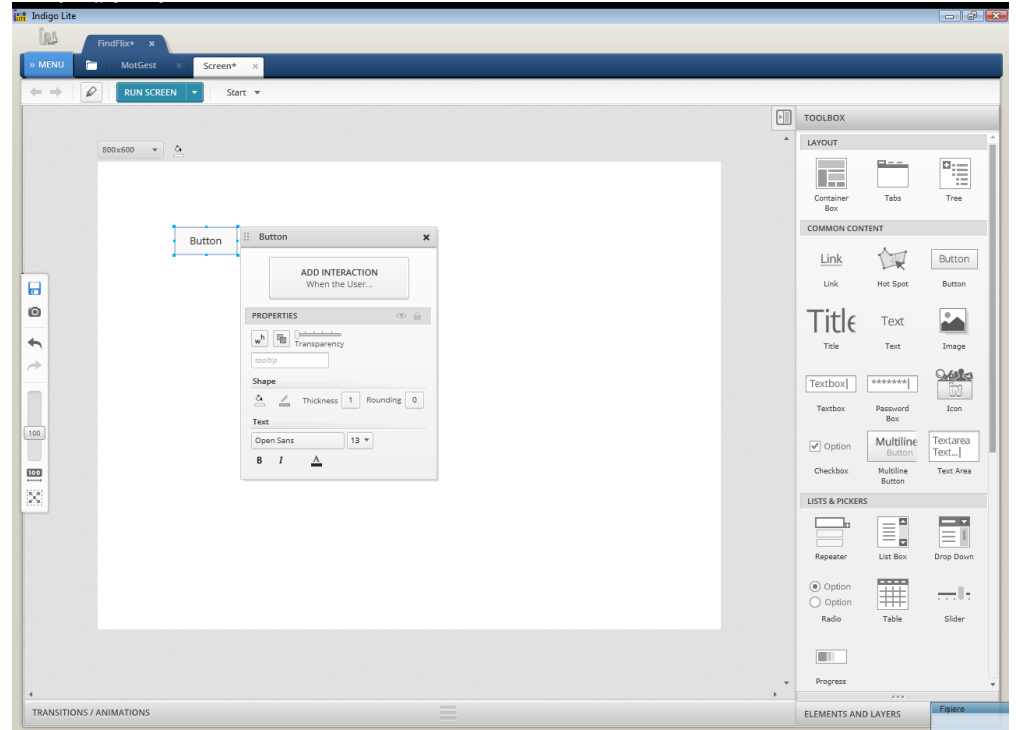

Fig. 14

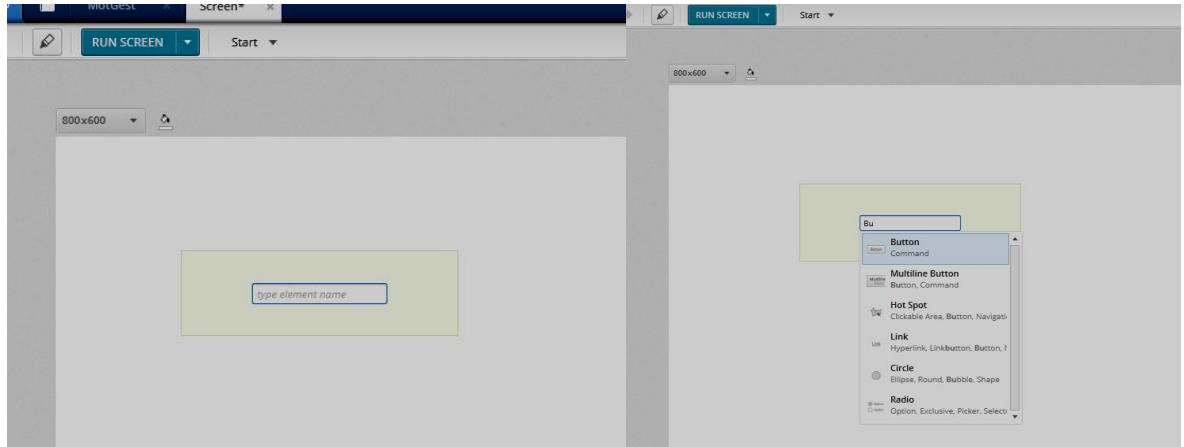

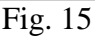

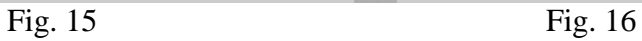

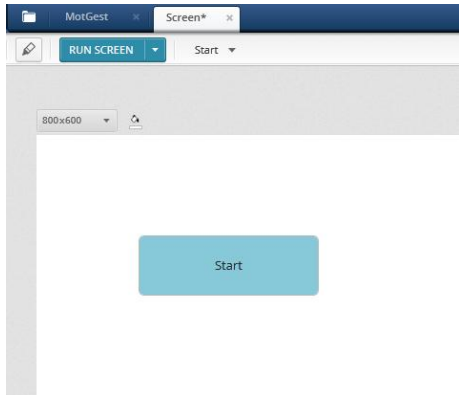

Fig. 17

În Fig. 6 se observă rezultatul adăugării unui element de tip buton Button care a fost configurat ca dimensiune, denumire (Start) şi culoare (albastră).

În mod similar se pot adăuga şi alte elemente predefinite cu ajutorul cărora se creează primul ecran al interfeţei utilizatorului cu aplicaţia (Fig. 7).

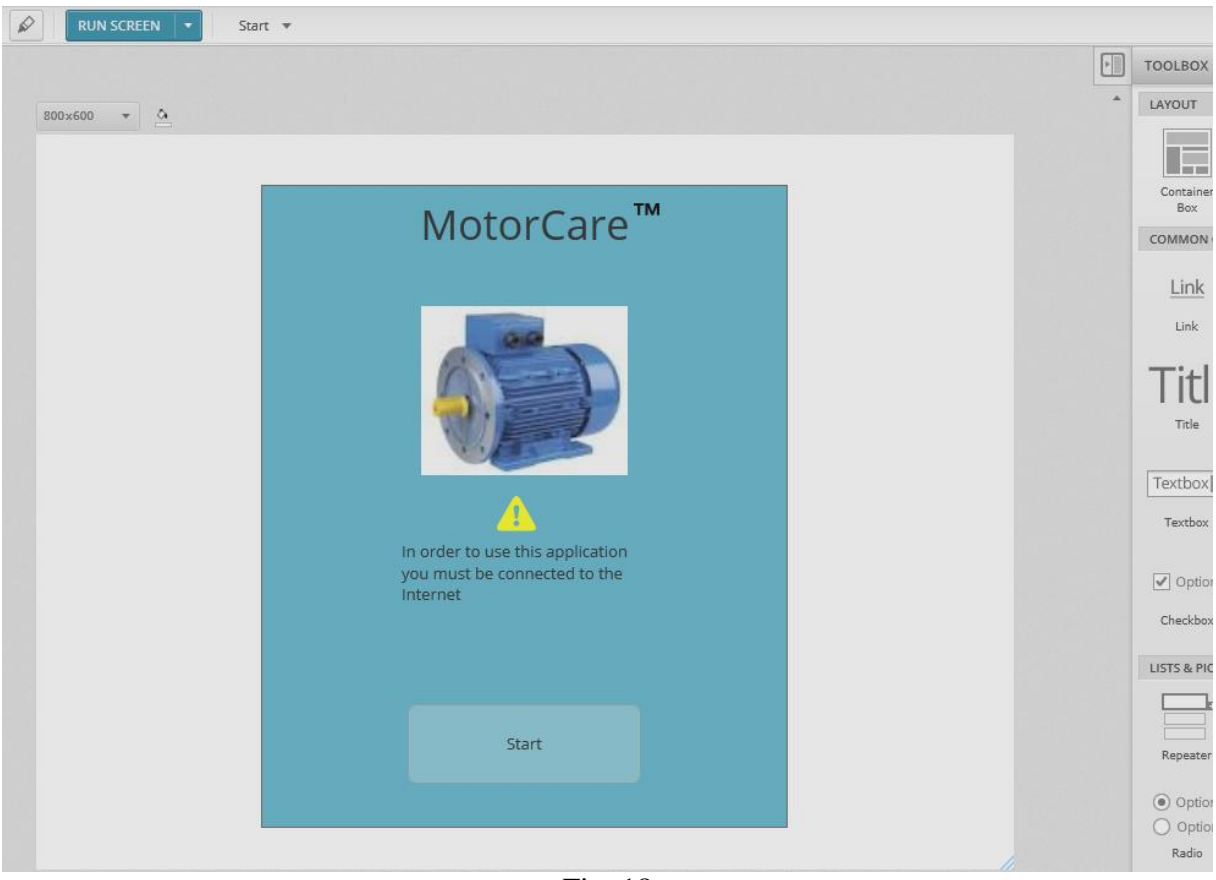

Fig. 18

### *Utilizarea stărilor*

Pentru a reduce cantitatea de muncă necesară creării unui prototip şi a păstra focalizarea proiectantului pe firul logic al interacțiunii dintre aplicație și utilizator, programul Indigo Studio a introdus notiunea de stare a unui ecran. Faptul că în utilizarea aplicației, utilizatorul trece prin mai multe ecrane, care nu diferă mult unul de celălalt, a determinat firma Infragistics, creatoarea programului Indigo Studio să definească noțiunea de stare. Pe baza acestei notiuni mai multe ecrane pot fi reunite într-unul singur, fiecare ecran initial constituindu-se într-o stare distinctă a noului ecran.

Utilizarea stărilor permite reducerea timpului de realizare a prototipului și evidențierea diferenţelor între cadrele care aparţin unor unităţi logice diferite din punct de vedere al funcționării aplicației.

În acest sens, având creat un ecran, putem foarte uşor să creăm una sau mai multe stări ale acestuia. Prin crearea unui noi stări, toate elementele ecranului iniţial se copie în ecranul care va constitui noua stare. După ce se creează noua stare, poate fi modificat unul sau mai multe elemente ale ecranului care vor diferentia noua stare de cea anterioară.

Considerăm exemplul în care dorim să afişăm starea privind efectuarea mentenanţei la mai multe motoare. Motoarele pot fi selectate dintr-o serie care sunt afişate în partea stângă pe ecran şi introduse într-o listă a motoarelor (afişată în dreapta ecranului) pentru care se vor afişa informaţiile privind mentenanţa. Prototipul va conţine o succesiune de ecrane în care se

vizualizează modul în care sunt selectate pe rând motoarele care, mai apoi, sunt adăugate pe rând în lista afişată în partea dreaptă a ecranului. Fiind vorba de ecrane care ilustrează o singură operație, cea de selecție a motoarelor, ele vor fi considerate ca fiind stări ale aceluiași ecran.

Folosind meniul, creăm un nou ecran la care adăugăm diferite elemente astfel încât să obţinem designul din în Fig. 8.

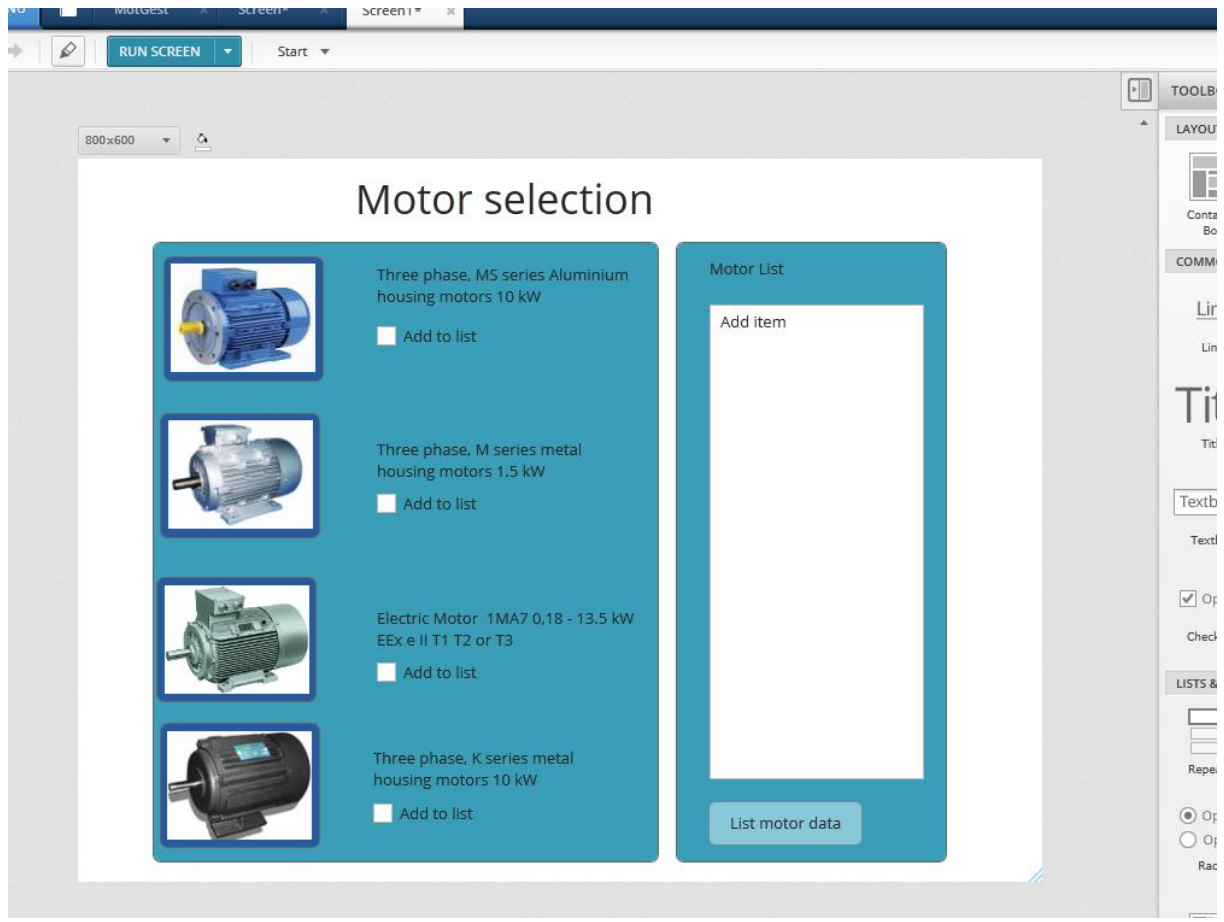

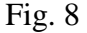

Considerăm că selectăm primul motor bifând căsuta "Add to list" din dreptul acestuia. În urma acestei operații, aplicația trebuie să actualizeze ecranul marcând căsuța respectivă și adăugând motorul respectiv în lista din partea dreaptă. Faptul că un motor este selectat va fi evidenţiat şi prin modificarea culorii dreptunghiului de fundal al imaginii.

Pornind de la acest ecran, dorim să definim noua stare. În acest sens vom crea o interactiune care se declanșează la bifarea căsuței din dreptul primului motor. Pentru aceasta, selectăm căsuţa şi în meniul care apare în dreapta apăsăm butonul "Add interaction" (Fig. 9).

În noua fereastră care apare vom alege "Change this screen" dacă dorim să creăm o nouă stare a ecranului curent sau "Navigate" dacă dorim să creăm un nou ecran total diferit de cel curent (Fig. 10).

În situaţia noastră dorim să creăm o nouă stare şi ca urmare selectăm "Change this screen" şi apoi "To a new state", ceea ce va avea ca efect crearea unui nou ecran în care sunt copiate toate elementele ecranului curent.

În partea din stânga sus apare o fereastră de navigare prin stările ecranului (denumită Screen Interactions) unde sunt afişate cele două stări create până în acest moment şi interactiunile dintre ele (Fig.11).

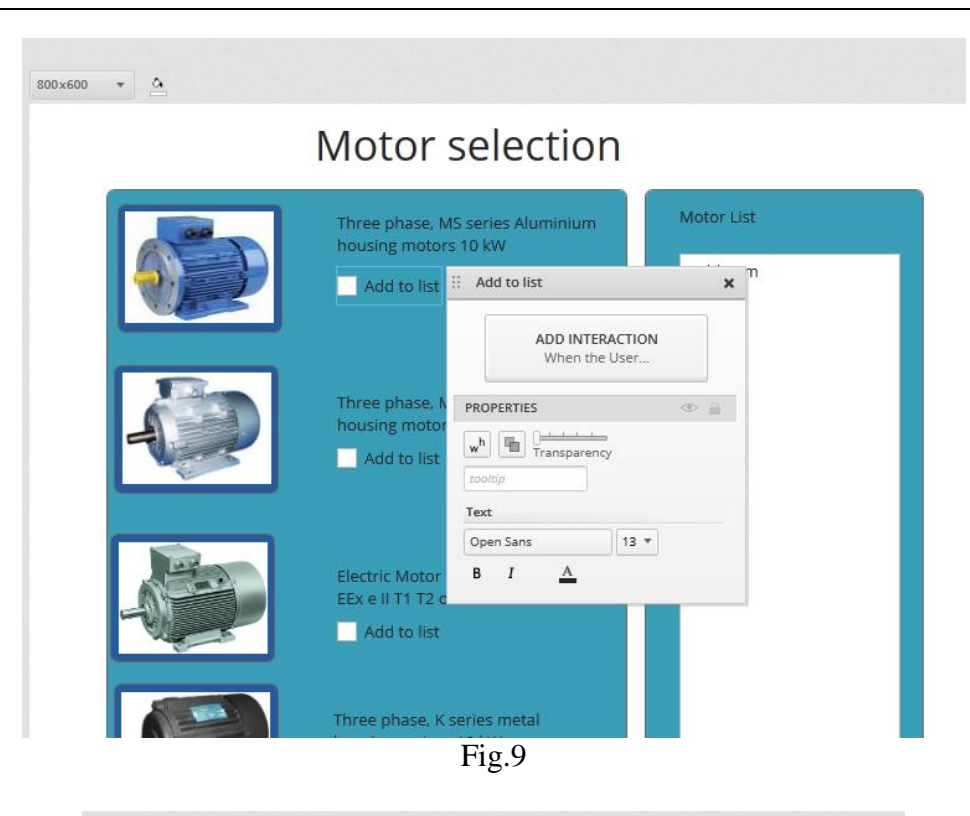

800x600  $\bullet$   $\bullet$ 

# Motor selection

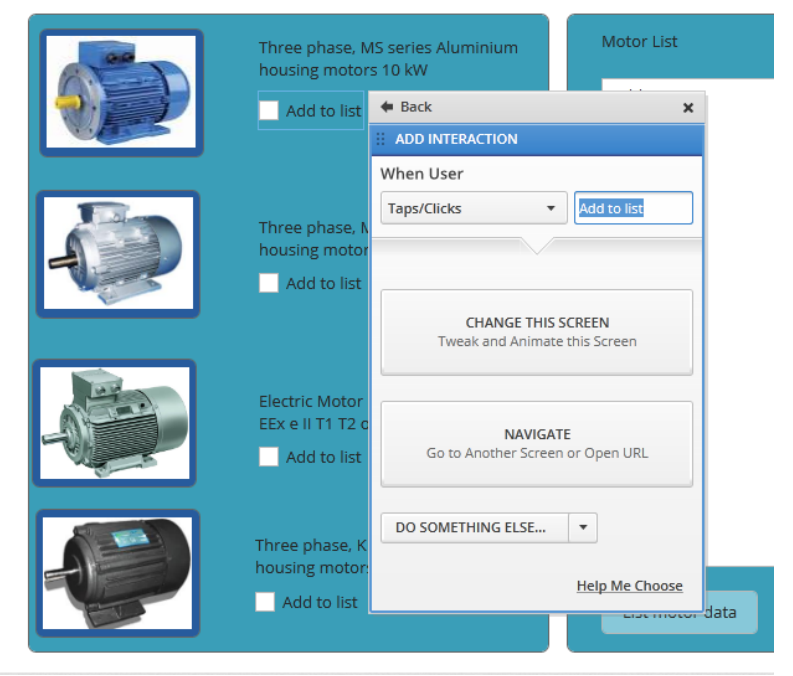

Fig. 10

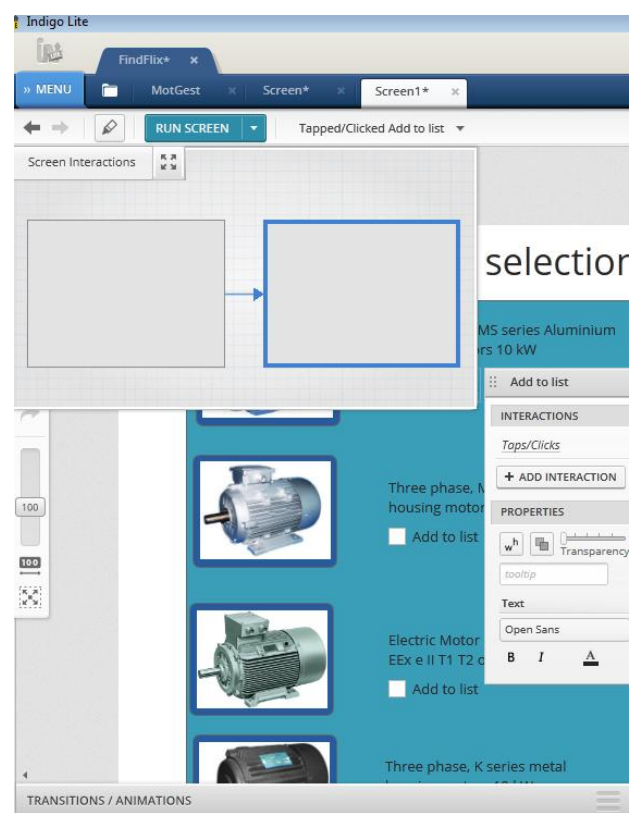

Fig. 11

În noua stare, fundalul primului motor trebuie să fie modificat astfel încât să aibă culoarea verde iar în lista din dreapta trebuie să apară textul din dreptul motorului selectat (Fig. 12).

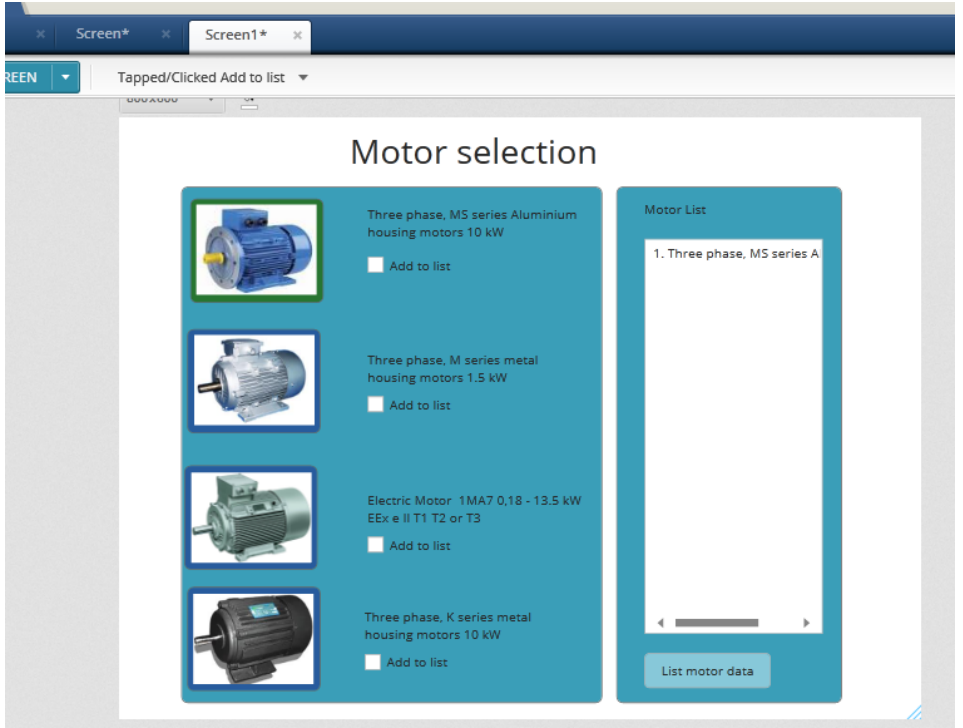

Fig. 12

Pornind de la această stare vom crea o nouă stare în care se ajunge selectând cel de al treilea motor afișat. La noua stare, care conține toate elementele stării a doua, vom modifica fundalul imaginii celui de al treilea motor şi datele acestuia le vom adăuga în lista din dreapta. Ceea ce se obține este prezentat în Fig. 13.

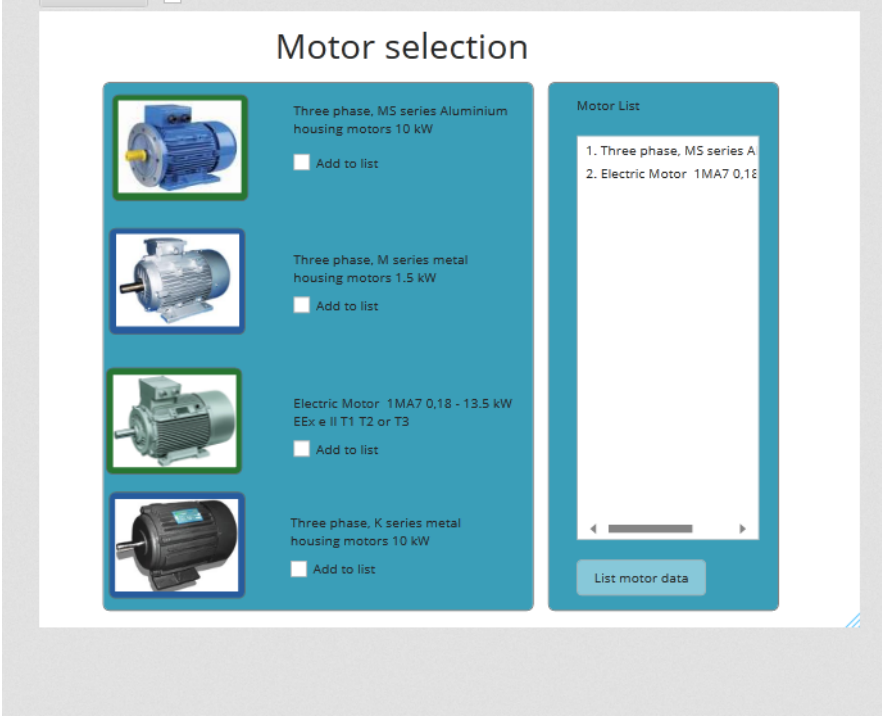

Fig. 13

Celei de a doua stări putem să îi adăugăm şi o interacţiune care corespunde debifării căsuţei primului motor. Această interacţiune trebuie să ne ducă la starea iniţială. De aceea când dăm clic pe căsuţă, vom alege "Add interaction" apoi "Change this screen" şi apoi "To existing state" urmând să selectăm starea (ecranul) iniţial.

În același mod pot fi create alte stări ale ecranului de selecție a motoarelor care să evidentieze interactiunile posibile pe care utilizatorul le poate avea cu aplicatia în această etapă.

După ce utilizatorul a selectat unul sau mai multe motoare, el poate trece la o nouă etapă a interacţiunii, cea în care se afişează un ecran cu datele motoarelor selectate. Acest nou ecran va fi diferit de cele anterioare şi ca urmare de la ultimul ecran corespunzătoare unei stări de selecție se va adăuga o interacțiune legată de butonul "List motor data" care să ducă la crearea unui ecran nou. Se selectează butonul "List motor data" şi în fereastra din dreapta acestuia se selectează "Add interaction", apoi "Navigate" urmat de "Screen in project". Această comandă duce la o fereastră de selecţie a unui ecran deja existent în proiect sau care permite crearea unui ecran nou aşa cum a fost prezentat anterior.

În Fig. 14 se prezintă design-ul noului ecran, cel în care se afişează informaţiile legate de mentenanța motoarelor selectate în etapa anterioară.

În mod similar etapei de selecţie, acestei acţiuni de afişare i se pot asocia mai multe stări care să ilustreze anumite opţiuni de afişare pe care aplicaţia le poate pune la dispoziţia utilizatorului (ex. afisarea unor informații sumare sau detaliate, afisarea folosind diverse criterii de ordonare – alfabetică, ordine crescătoare sau descrescătoare etc).

După ce au fost create toate ecranele cu stările asociate, se poate testa prototipul executând comanda asociată butonului "Run screen" aflată în partea de sus a ferestrei programului Indigo Studio.

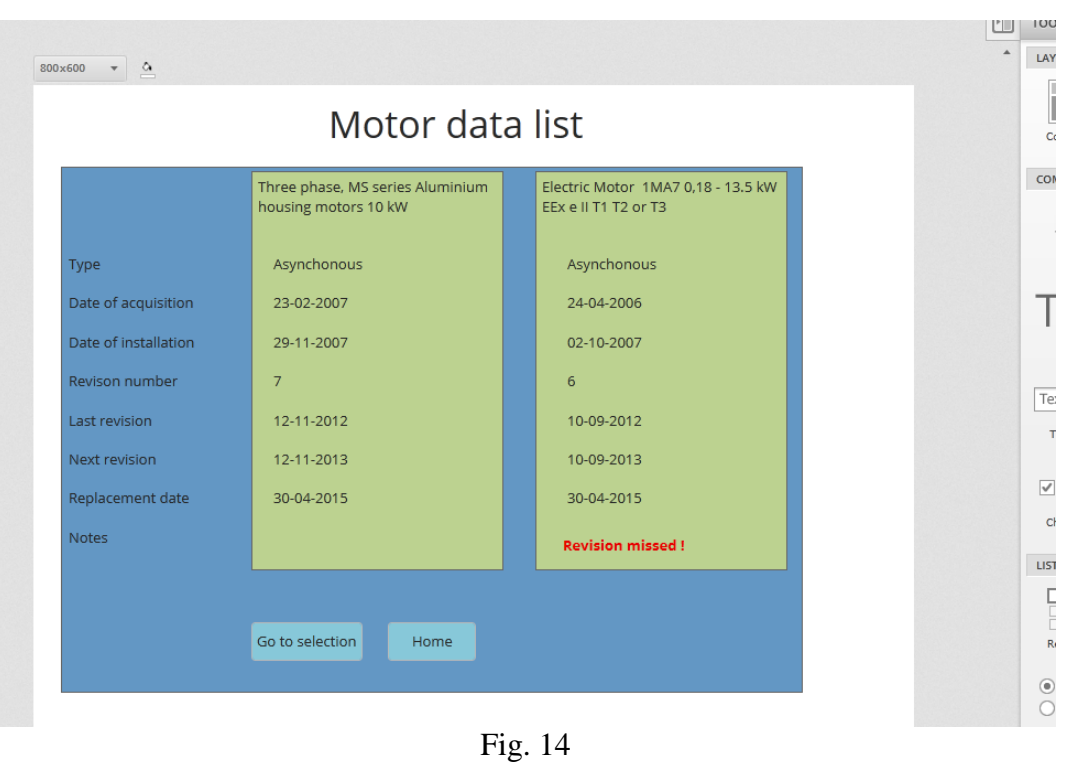

### *Planul de lucru*

.

- 1. Pornind de la schițele SB extins și de la funcționalitatea dorită a aplicației se crează prototipul aplicaţiei folosind programul Indigo Studio.
- 2. Se testează funcţionarea prototipului.

# <span id="page-29-0"></span>**6. Utilizarea scenelor pentru crearea prototipului unei aplicaţii software folosind Indigo Studio**

### *Introducere*

Pentru a veni în sprijinul proiectanților de aplicații software, programul Indigo Studio pune la dispoziţia acestora un set de ecrane predefinite (denumite scene) care reprezintă cele mai întâlnite situații în care un utilizator interacționează cu interfața aplicației.

În vederea creării unui story board (SB) cât mai sugestiv, proiectantul poate intercala scene predefinite între ecranele schiţate care apoi pot fi combinate cu ecranele ce definesc interfața. În acest fel, utilizatorul poate urmări firul poveștii dar când ajunge la o scenă care se combină și cu un ecran al interfeței, poate experimenta interacțiunea cu respectiva interfață înainte de a derula povestea mai departe.

### *Obiective*

În cadrul acestei etape vom învăța cum putem folosi scenele predefinite din programul Indigo Studio pentru a crea un SB ce permite şi testarea interactivă a interfeţei proiectate fie că aceasta este o aplicaţie independentă pe calculator, una ce se execută pe telefonul mobil sau o aplicaţie accesibilă pe Internet prin intermediul unui navigator web de tip Internet Explorer, Mozilla, Firefox, Opera sau Safari.

### *Utilizarea scenelor*

Se pornește programul Indigo Studio dând clic pe icoana programului **US** sau prin comanda *All Programs->Infragistics->IndogoStudio->Indigo Studio*.

La deschiderea programului se va deschide fereastra acestuia care este prezentată în Fig.

1.

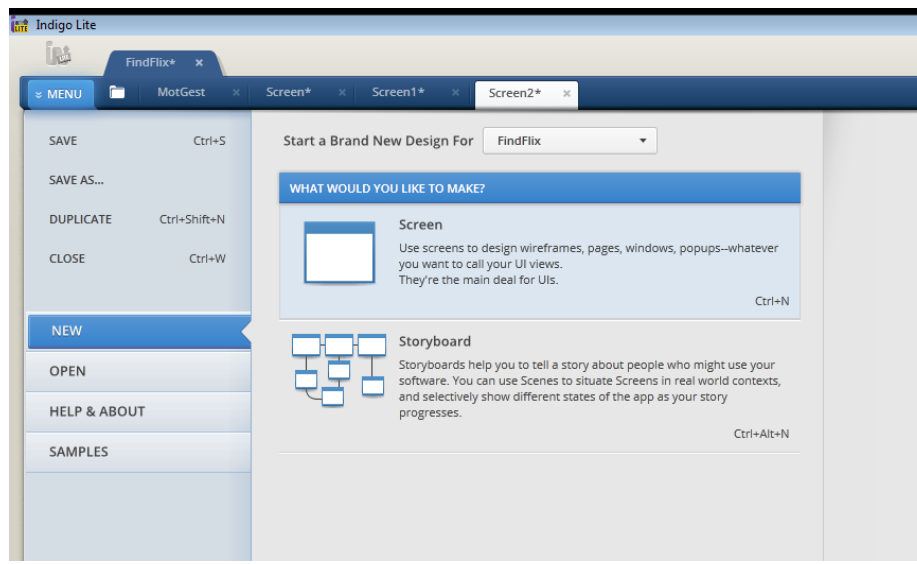

Fig. 19

Din meniul principal selectăm comanda *Open* şi deschidem un SB creat anterior (Fig. 2).

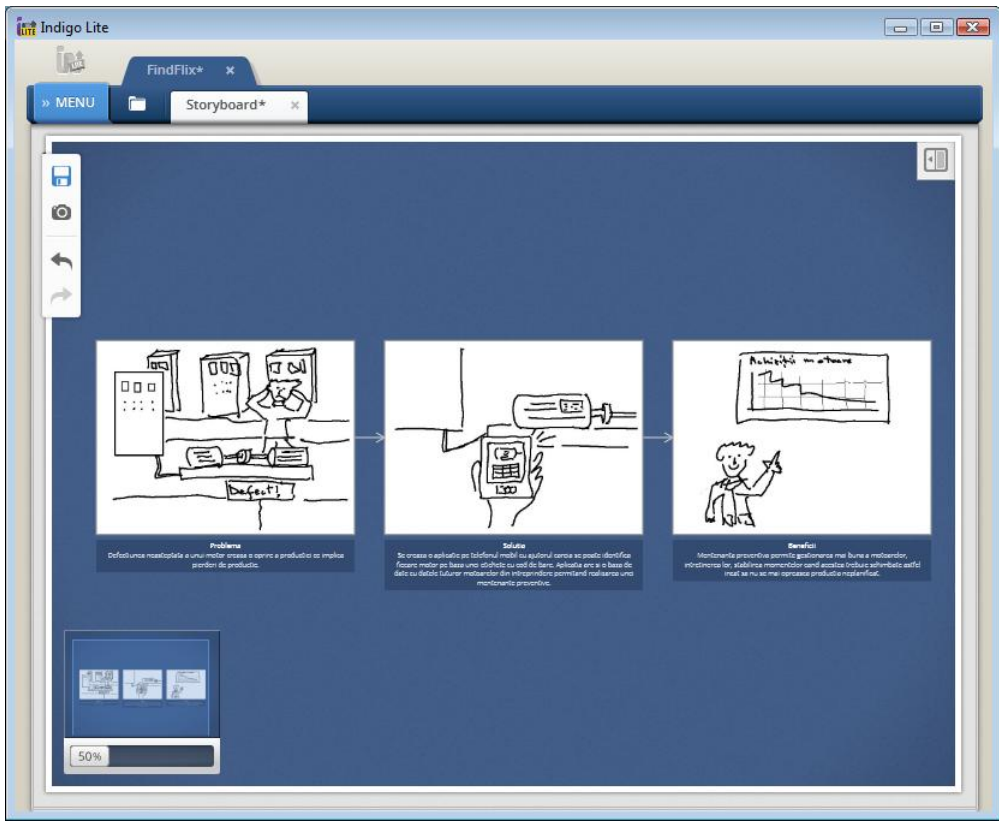

Fig. 20

În acest SB putem înlocui cadrul al doilea cu o scenă în care se indică utilizarea telefonului mobil pentru folosirea aplicaţiei.

Pentru aceasta, selectăm în partea dreaptă a ecranului *Scenes* (Fig.3) şi în fereastra respectivă sunt afişate o serie de scene predefinite. Putem să selectăm pe cea mai potrivită parcurgând lista de scene sau putem introduce un cuvânt cheie în căsuţa de căutare din dreapta sus.

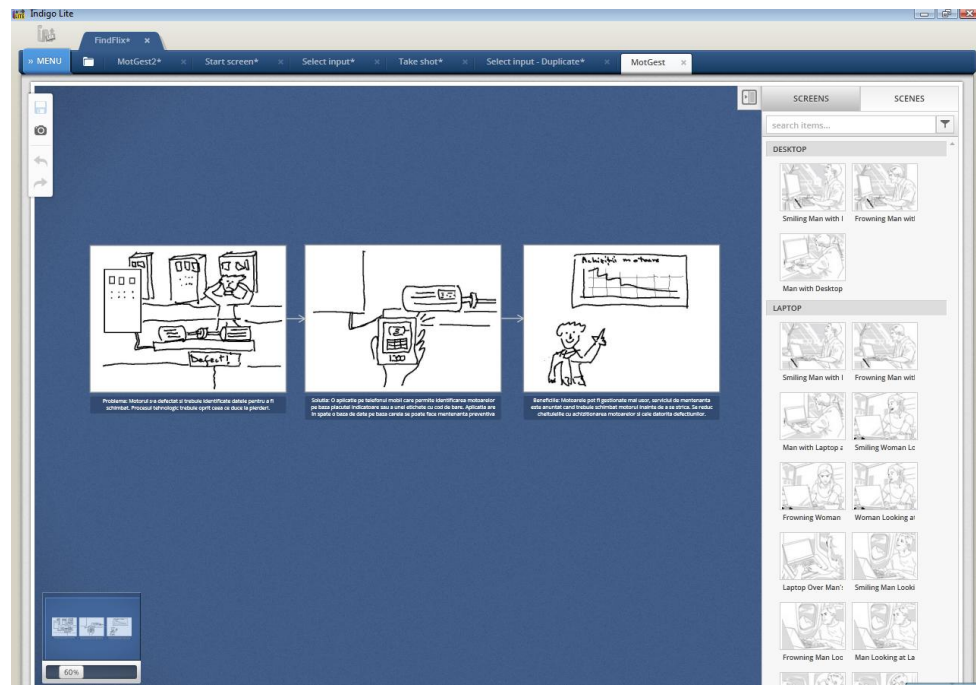

Fig. 21

Suntem interesaţi să găsim o scenă în care utilizatorul foloseşte telefonul mobil (în cazul nostru pentru a identifica motorul folosind aplicația *MotGest*). Scriem în căsuța de căutare "*phone*" şi sunt afişate doar scenele în care utilizatorul foloseşte telefonul (Fig. 4).

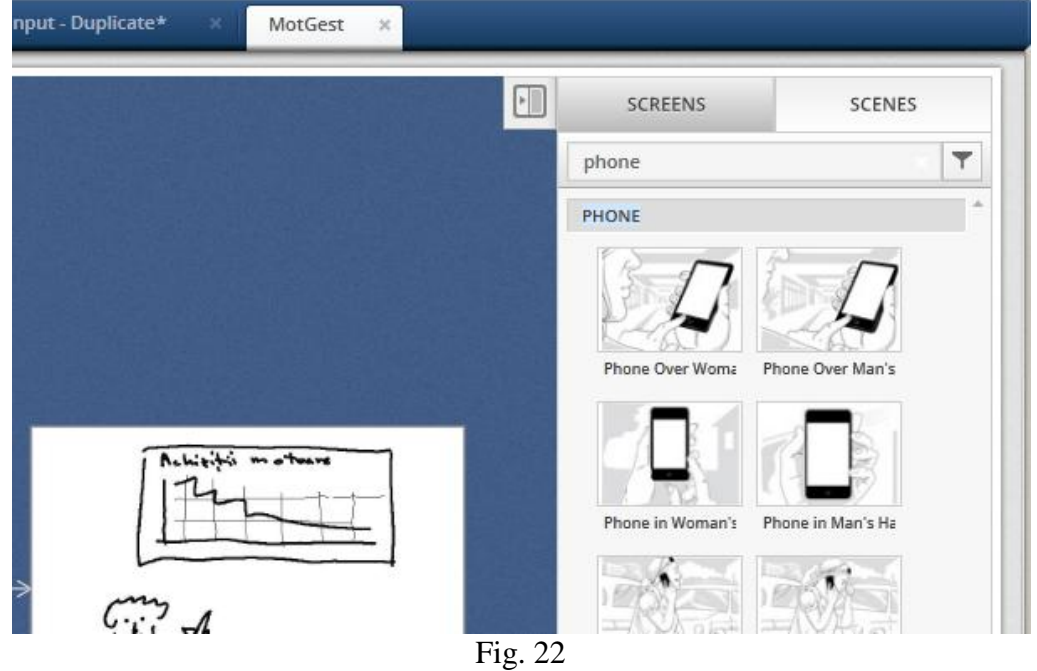

Selectăm "*Phone Over Man's*" şi o tragem peste cel de al doilea cadru. Imaginea iniţială va fi înlocuită cu cea a scenei predefinite (Fig.5).

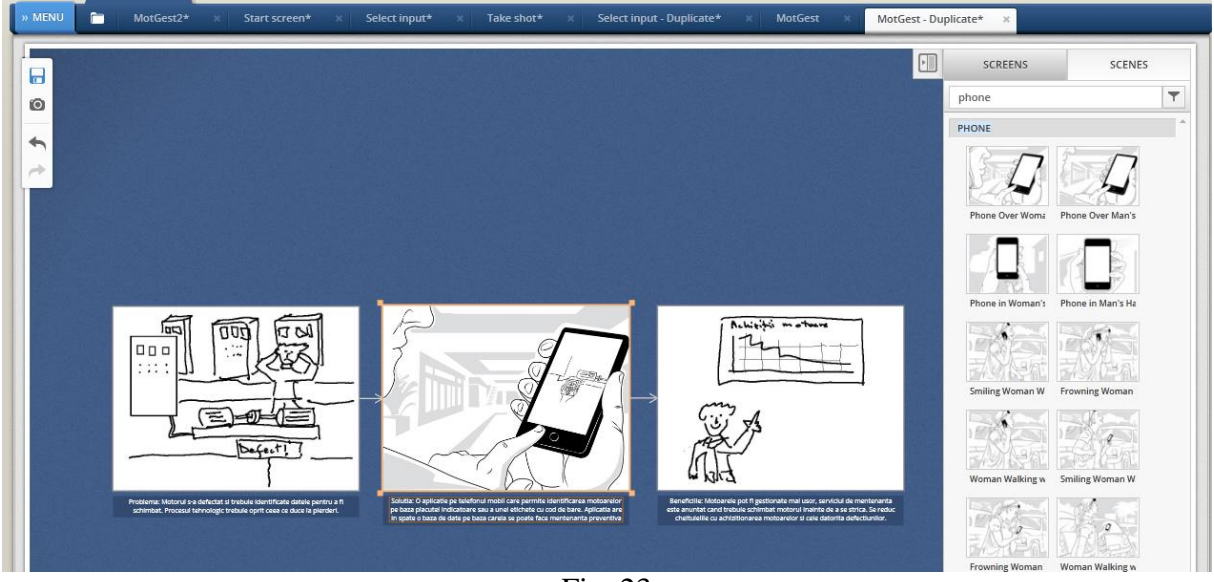

Fig. 23

Acest nou cadru, obţinut prin adăugarea scenei selectate, va putea fi combinat cu ecranele proiectate pentru a ilustra funcționalitatea aplicației.

Pentru aceasta, în fereastra din dreapta selectăm *Screens*, selectăm ecranul de start al aplicaţiei şi îl tragem peste scena care formează cadrul al doilea. Vedem că ecranul apare pe ecranul telefonului mobil din scenă ceea ce face să arate la fel cum ar arăta când aplicaţia ar fi executată pe telefonul mobil (Fig. 6).

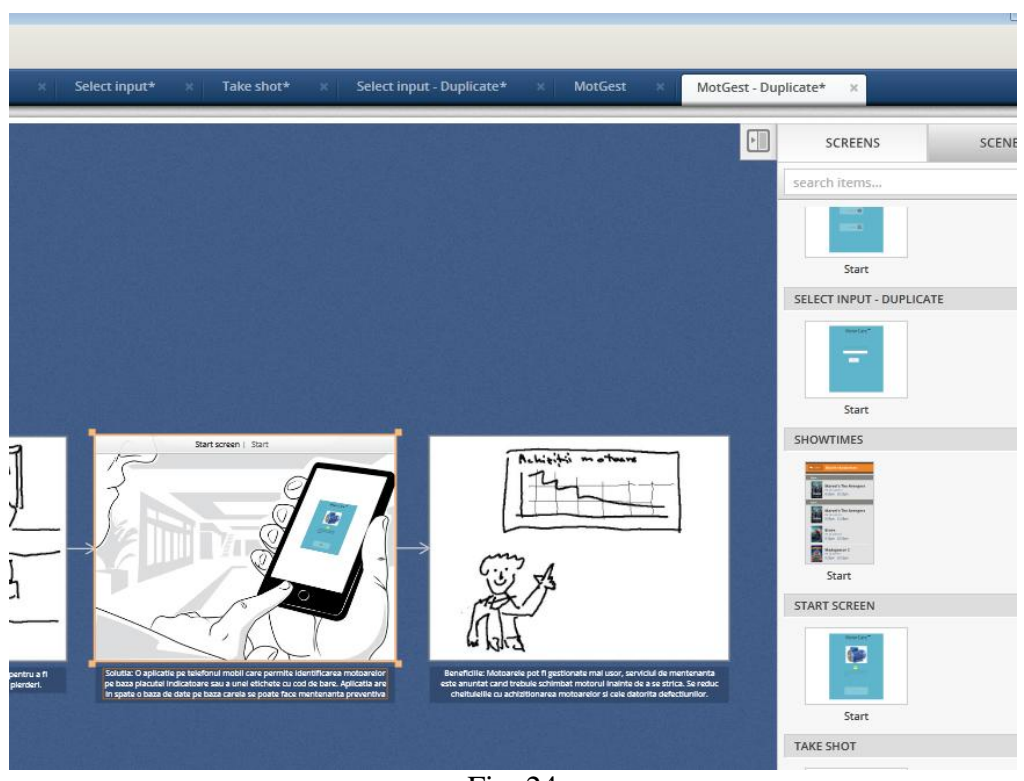

Fig. 24

Trebuie remarcat că după această operație, dacă trecem cursorul peste cadrul al doilea, în partea de jos, comenzile *Remove* şi *Change Image* disponibile pentru celelalte două ecrane sunt înlocuite cu comenzile *Remove*, *Edit* şi *Run* (Fig. 7).

Dacă ecranele au fost proiectate astfel încât să existe interacţiuni între ele, executând comanda *Run*, se poate testa funcţionalitatea proiectată.

În felul acesta, în urmărirea firului unui SB, utilizatorul se poate opri la un astfel de cadru, care reprezintă o scenă, şi poate testa modul în care va interacţiona cu aplicaţia pentru care a fost conceput SB-ul.

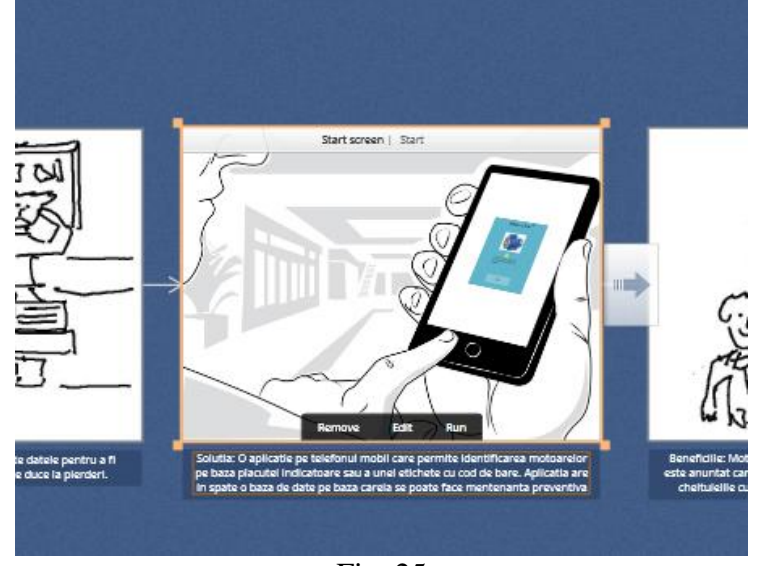

Fig. 25

### *Planul de lucru*

- 3. Pornind de la schiţele SB-ului extins şi de la prototipul aplicaţiei se introduc scene predefinite din programul Indigo Studio şi se combină cu ecranele prototipului.
- 4. Se testează SB-ul nou obţinut.

# <span id="page-34-0"></span>**7. Cuprins**

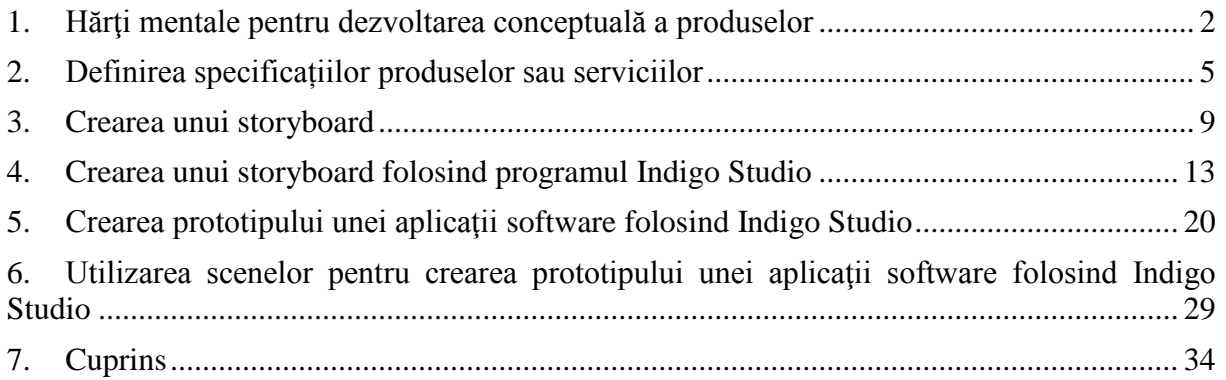